# **Основы измерения твердости материалов методом наноиндентирования** Основы измерения твердости материалов методом наноиндентирования

А.А. Скапцов, А.Н. Грибов

Учебное пособие

Саратов 2013

# **Содержание**

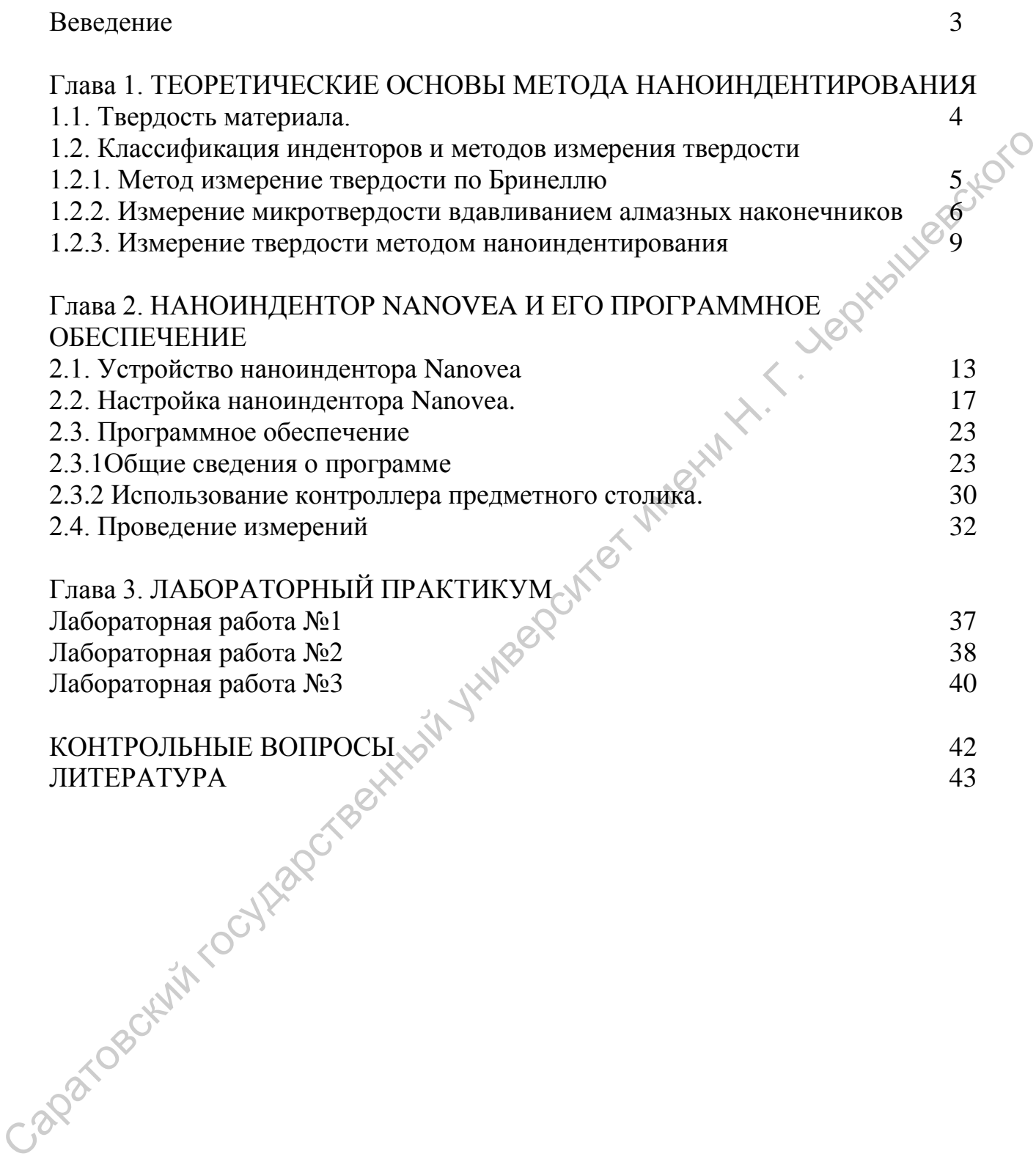

Измерение механических свойств материалов с нанометровым пространственным разрешением, особенно наноструктурированных конструкционных и функциональных, а также тонких плѐнок и покрытий прочно вошло в практику современных исследований. Одной из важнейших механических характеристик таких материалов является твѐрдость. Поскольку измерение твѐрдости значительно менее трудоѐмко, чем большинство других видов механических испытаний, и не сопровождается разрушением изделия, этот вид испытаний широко распространѐн в промышленности. Измерение твѐрдости используют при контроле технологических процессов, определении эксплуатационных характеристик изделий, выборе режимов механической обработки и т.д.

Для определения твердости тонких пленок используются приборы – наноинденторы. Особенностью таких устройств является возможность подачи на индентор нагрузок меньших, чем при микроиндентировании, что позволяет заглублять индентор на единицы нанометров, при этом происходит непрерывный контроль премещения индентора для определения глубины индентирования. Такой метод измерения является на текущий момент, пожалуй, самым перспективным методом для оценки нанотвердости тонких пленок, применяемых в различных сферах нанотехнологий. Методы прямого индентирования являются наиболее точными методами определения твердости нанообъектов, при этом не происходит разрушения исследуемого материала, что дает возможность применять этот метод для контроля нанесения покрытий в процессе формирования микроэлектронных устройств. Capatogeckyn rocytragerseem

3

## **Глава 1. ТЕОРЕТИЧЕСКИЕ ОСНОВЫ МЕТОДА НАНОИНДЕНТИРОВАНИЯ**

#### **1.1. Твердость материала.**

Понятие твердости всегда была темой широкого обсуждения среди специалистов, поскольку оно включает в себя такие различные атрибуты как сопротивление к абразивному износу, сопротивление пластической деформации, модуль упругости, предел текучести, предел прочности, хрупкость.

В технической диагностике под **твердостью** понимают сопротивление материала проникновению в него другого более твердого тела.

Индентирование - это процесс, управляемый специальной испытательной установкой, при котором происходит непрерывное внедрение наконечника (алмазная пирамида Берковича, Виккерса, твердосплавный шарик и т. д.), называемый **индентором**, в испытуемый образец под действием плавно возрастающей нагрузки с последующим ее снятием и регистрацией зависимости перемещения наконечника от нагрузки. Результатом измерений может служить как линейный размер отпечатка индентора, так и глубина его проникновения. специалистов, поскольку оно выпочает в себя такие важны по поскольку но волючает в себя такие различные агрибуты как сопротивление планение и абразини, модуль упругуети, предел текурстви, предел прочивает имени Н. Г. Чер

В соответствии с ГОСТР 8.748— 2011 (ИСО 14577-1:2002) различают три диапазона измерения твердости:

- Макро:  $2H \le F \le 30$ к $H$
- Микро:  $F < 2H$  и h  $> 0.2$  мкм
- $\bullet$  Haho:  $h \leq 0.2$  MKM

где F - сила приложенная к индентору, h - глубина проникновения индентора.

Твѐрдость вычисляется как отношение усилия, приложенного к индентору, к площади отпечатка и измеряется в Па:

(1)

 $-$  (1)<br>где F - сила приложенная к индентору, S - площадь отпечатка. Для различных методик измерений вычисляют площадь либо касания индентора испытуемого материала, либо площадь отпечатка на поверхности материала.

Для случаев, когда размер отпечатка настолько мал, что ошибка измерения его размеров превышает допустимые пределы, разработаны методики измерения твердости по глубине проникновения индентера в материал. Данные методики обеспечивают возможность определения твердости и других механических характеристик материала путем совместного измерения нагрузки и перемещения наконечника во время индентирования. Прослеживая полный цикл нагружения и снятия испытательной нагрузки, можно определить значения твердости, эквивалентные значениям, измеренным классическими методами измерения твердости. Также этот метод позволяет определить дополнительные свойства материала, такие как его модуль упругости индентирования и упругопластическую твердость. Эти значения можно вычислить без оптического измерения отпечатка.

Твердость – не фундаментальное свойство материала, а реакция на определенный метод испытаний.

#### **1.2. Классификация инденторов и методов измерения твердости**

#### **1.2.1. Метод измерение твердости по Бринеллю**

Измерение твердости по Бринеллю является одним из классических методов, описанный в ГОСТ 9012-59. Суть его заключается во вдавливание шарика (стального или из твердого сплава) в образец под действием усилия, приложенного перпендикулярно к поверхности образца, в течение определенного времени, и измерении диаметра отпечатка после снятия усилия. (рис.1.1.) Толщина образца должна превышать глубину отпечатка в 8 раз, поверхность образца должна быть ровной с шероховатостью не более 2,5 мкм.

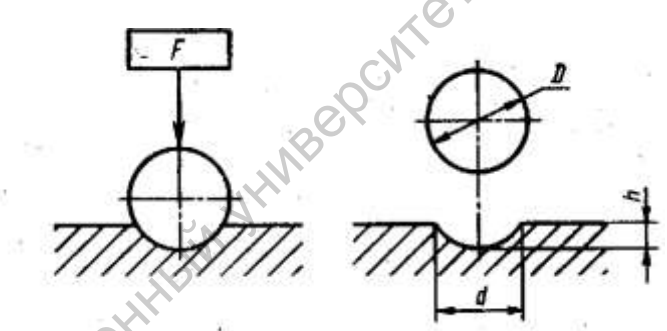

Рисунок 1.1. Схема измерение твердости по Бринеллю. *F* прикладываемое усилие, *D* - диаметр шарика, *d* - диаметр отпечатка.

Для данного метода обычно используются шарики диаметром 10,0; 5,0; 2,5; 2,0; 1,0 мм с твердостью 850 HV10 или шарик из твердого сплава с теми же диаметрами и твердостью 1500 HV10. Шарик и соответствующее усилие выбирают таким образом, чтобы диаметр отпечатки находился в пределах от 0,24 до 0,6 диаметра этого шарика. Время от начала приложения усилия до достижения им заданной величины должно составлять от 2 до 8 с, время выдержки под нагрузкой составляет от 180 до 10 с. После измерения твердости на обратной стороне образца не должно наблюдаться пластической деформации от отпечатка. определенияй метод испытаний.<br>
1.2. Классификация инденторов и методов измерения твердости<br>
1.2.1. Метод измерение гердости по Бринеллю<br>
Измерение гердости по Бринеллю<br>
Измерение гердости по Бринеллю<br>
измерение гердости

Расстояние между центром отпечатка и краем образца должно быть не менее 2,5 диаметров отпечатка, а расстояние между центрами двух смежных отпечатков должно быть не менее 4 диаметров отпечатка; для металлов с твердостью до 35 НВ (HBW) эти расстояния должны быть соответственно 3 и 6.

Диаметр отпечатка измеряют:

- с помощью микроскопа или других средств измерения с предельной погрешностью:  $\pm 0.5$  и  $\pm 0.25$  % от диаметра шарика для шариков с диаметрами от 1,0 до 2,5 мм и от 5,0 до 10,0 мм соответственно.
- в двух взаимно перпендикулярных направлениях. За диаметр отпечатка принимается среднее арифметическое значение результатов измерений. При этом разность измерений диаметров одного отпечатка не должна превышать 2 % меньшего из них.

Твердость по Бринеллю обозначают символом НВ (HBW), которому предшествует числовое значение твердости из трех значащих цифр, и после символа указывают диаметр шарика, значение приложенного усилия (в кгс), продолжительность выдержки, если она отличается от 10- до 15 с.

Примеры обозначения:

250 НВ 5/750 - твердость по Бринеллю 250, определенная при применении стального шарика диаметром 5 мм, при усилии 750 кгс (7355Н) и продолжительности выдержки от 10 до 15 с;

575 HBW 2,5/187,5/30 — твердость по Бринеллю 575, определенная при применении шарика из твердого сплава диаметром 2,5 мм, при усилии 187,5 кгс (1839Н) и продолжительности выдержки 30 с;

При определении твердости стальным шариком или шариком из твердого сплава диаметром 10 мм при усилии 3000 кгс (29420Н) и продолжительности выдержки от 10 до 15 с твердостью по Бринеллю обозначают только числовым значением твердости и символом НВ или HBW: например, 185 НВ, 600 HBW. раумлетов измерений при этом разность измерений главливичено, подавленные государственные государственные государственные государственный государственный государственный государственный государственный государственный го

Твердость по Бринеллю НВ (HBW) численно равна отношению приложенного усилия *F* к площади сферического отпечатка *А* и рассчитывается по формуле

(2)

где F - прикладываемое усилие (Н), D - диаметр шарика (мм), d - диаметр отпечатка (мм).

#### **1.2.2. Измерение микротвердости вдавливанием алмазных наконечников**

Стандарт метода измерения микротвердости изделий и образцов из металлов, сплавов, минералов, стекол, пластмасс, полупроводников, керамики, тонких листов, фольги, пленок, гальванических, диффузионных, химически осажденных и электроосажденных покрытий установлен ГОСТ 9450-76. Существует два метода испытаний: по восстановленному отпечатку (основной метод); по невосстановленному отпечатку (дополнительный метод).

Испытание на микротвердость вдавливанием по методу восстановленного отпечатка заключается в нанесении на испытуемую поверхность образца отпечатка под действием статической нагрузки, приложенной к алмазному наконечнику в течение определенного времени. Далее, снимается нагрузка с образца, и проводиться измерения параметров полученного отпечатка. Численно микротвердость определяют делением приложенной к алмазному наконечнику нормальной нагрузки на условную площадь боковой поверхности полученного отпечатка.

Определение микротвердости вдавливанием по методу невосстановленного отпечатка заключается в нанесении на испытуемую поверхность образца отпечатка под действием статической нагрузки, приложенной к алмазному наконечнику в течение определенного времени, с одновременным измерением глубины отпечатка. Численно микротвердость определяют делением приложенной к алмазному наконечнику нормальной нагрузки на условную площадь боковой поверхности отпечатка, соответствующую его измеренной глубине.

Принципиальная разница между двумя методами заключается в том, что основным методом измеряется восстановленная твердость, т.е. значение твердости зависит от пластических свойств материала, а дополнительным методом измеряется истинная твердость.

Для измерения микротвердости применяются инденторы описанные в таб. 1.1.

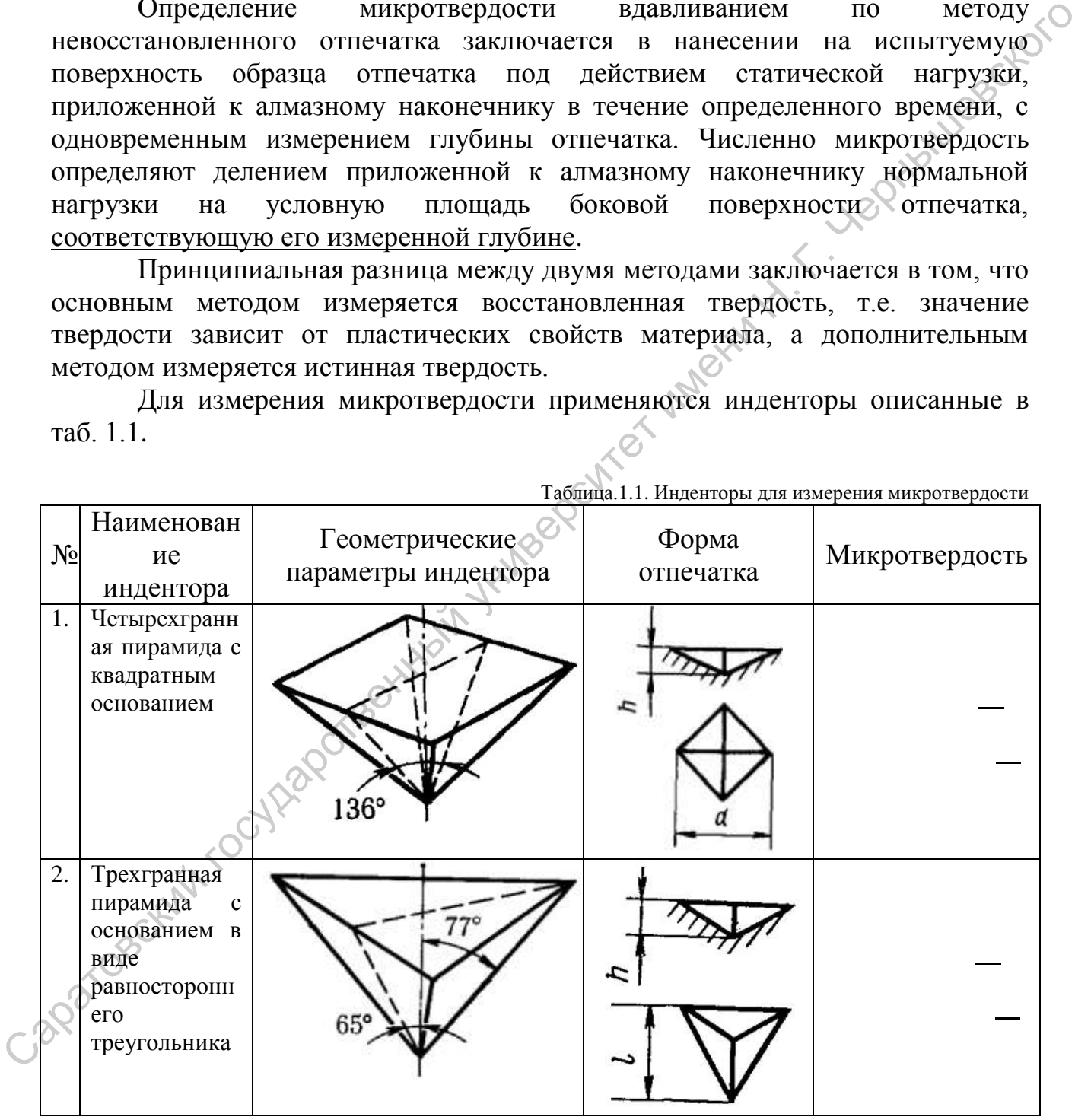

Таблица.1.1. Инденторы для измерения микротвердости

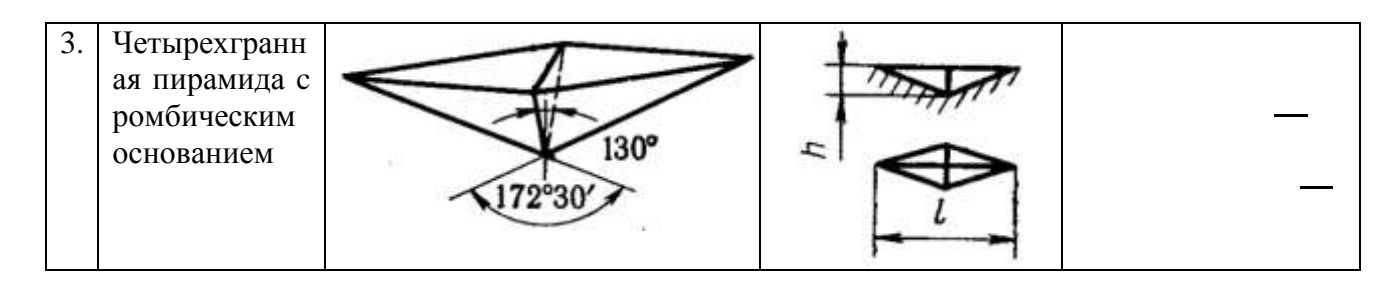

где F - приложенная сила (Н), d, h - линейный размер и глубина проникновения (мм), соответственно.

Микротвердость обозначается как указано в таб.1.1., далее указывается нагрузка в кгс и время приложения. Продолжительность приложения нагрузки не указывают, если она в пределах 10—15 с. Например:

- Микротвердость, определенная четырехгранной пирамидой с квадратным основанием при нагрузке 0,098 Н, приложенной в течение 15 с: HV 0,01.
- Микротвердость, определенная по высоте невосстановленного отпечатка четырехгранной пирамидой с квадратным основанием при нагрузке 0,98 Н, приложенной в течение 30 с :  $\text{HV}_h$  0,1/30.
- Микротвердость, определенная трехгранной пирамидой с основанием в виде равностороннего треугольника при нагрузке 0,0491 Н, приложенной в течение 5 с: Ну 0,005/5.
- Микротвердость, определенная по высоте невосстановленного отпечатка четырехгранной пирамидой с ромбическим основанием при нагрузке 0,098 Н, приложенной в течение 10 с:  $H_{\alpha h}$  0,01/10.

Поверхность испытуемого образца должна быть свободной от загрязнения на участке нанесения отпечатка, распологаться перпендикулярно прилагаемой нагрузки и иметь шероховатость не более  $R_a = 0.32$  мкм, определяемой по ГОСТ 2789—73. где F - приложенная сила (II), d, h - линейный размер и глубина проилкновения<br>
(мм), соответственно, посмольноеть и Продолжительноеть приложения царууки<br>
нагружа в ке и время приложения Продолжительноеть приложения царуу

Для измерения микротвердости допустимо использовать нагрузки приведенные в таб. 1.2.

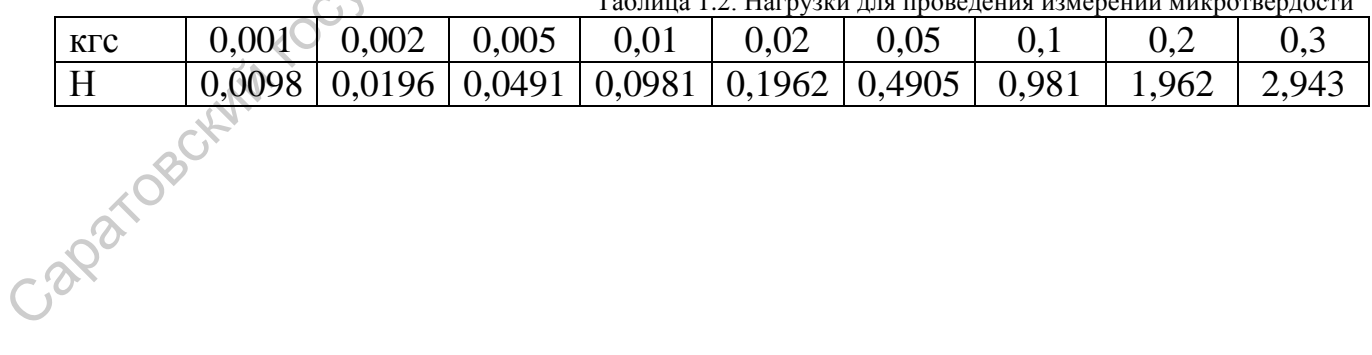

Таблица 1.2. Нагрузки для проведения измерений микротвердости

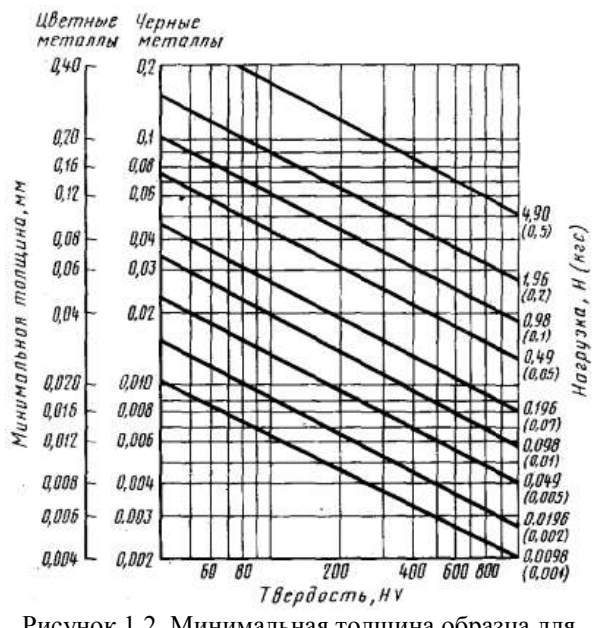

Рисунок 1.2. Минимальная толщина образца для проведения измерений на микротврдость.

#### **1.2.3. Измерение твердости методом наноиндентирования**

В 1992 году В. Оливер и Дж. Фарр разработали методику нахождения твердости и модуля упругости по глубине отпечатка под максимальной нагрузкой. В настоящее время испытания на твердость по глубине отпечатка при глубинах меньше 1 мкм прочно вошли в практику микромеханических испытаний. Такие испытания часто называют испытаниями на нанотвердость.

Данная методика заключается во внедрении алмазного индентора в испытуемый образец. Индентор нагружается до заданной максимальной силы с заданной скоростью, выдерживается под максимальной нагрузкой заданное время и разгружается с той же скоростью до 20% от максимальной силы. Измеряются три параметра - нагрузка, перемещение вершины индентора и время. В результате строиться и анализируется диаграмма внедрения индентора (рис.1.3.).

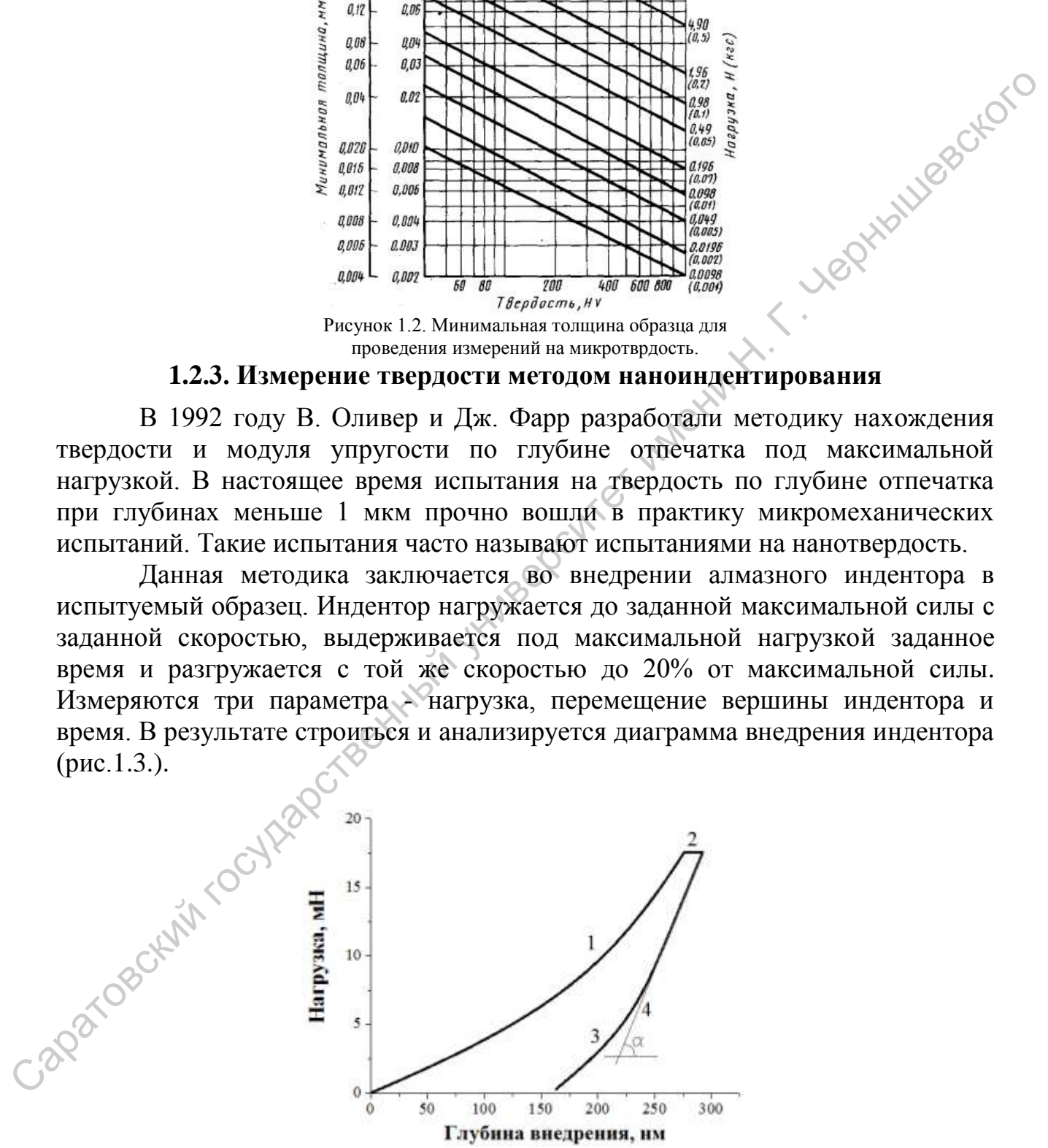

Рисунок 1.3. Диаграмма внедрения индентора. 1 кривая нагрузки, 2 - выдержка при максимальной нагрузки, 3 - кривая разгрузки, 4 – касательная к кривой разгрузки.

Если при обычном методе измерения твердости основная трудность связана с измерением размера отпечатка, полученного при малой нагрузке, то при измерении твердости по глубине отпечатка основной проблемой является обработка полученной диаграммы внедрения индентора. Сложность заключается в том, что прибор измеряет не глубину отпечатка, а перемещение индентора *h*, которое является суммой нескольких слагаемых — глубины контакта *h<sup>c</sup>* , упругого прогиба поверхности образца на краю контакта *h<sup>s</sup>* , упругого прогиба силовой рамы *h<sup>f</sup>* теплового расширение стержня, в котором закреплен индентор *htd*

Чтобы найти нанотвердость и модуль упругости образца по результатам испытаний, необходимо знать глубину контакта *h<sup>c</sup>* при максимальной нагрузке *Pmax*. Последние два слагаемых в (3) можно легко учесть, зная жесткость силовой рамы прибора и скорость теплового расширения стержня индентора. Основная сложность связана с нахождением упругого прогиба поверхности на краю контакта *h<sup>s</sup>* , (рис. 1.4). контакта *h*<sub>,</sub> упругито прогиба поверхности образна на краю контакта *h*, супруго прогиба поверхности образна га краю контакта *h*, поверхность и модуль униругости образна до результатам испытаний, нобольный сакальных и

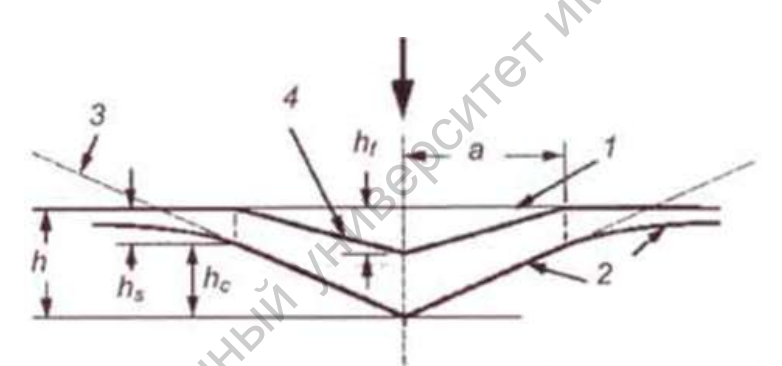

Рисунок 1.4. Схема сечения отпечатка при индентирование. 1 исходная поверхность, 2 - поверхность под нагрузкой, 3 индентор, 4 - поверхность после снятия нагрузки.

Упругий прогиб поверхности образца нельзя замерить, его можно только рассчитать, используя решение Снеддона задачи об упругом нагружении плоской поверхности осесимметричным штампом. Оливер и Фарр показали, что при максимальной нагрузке упругий прогиб поверхности образца на краю отпечатка равен:

(4)

(3)

где коэффициент  $\varepsilon = 1$  для случая плоского штампа,  $\varepsilon = 0.75$  для параболоида вращения и сферы, <sup>ɛ</sup> = 0,72 для острого конуса. Жесткость контакта *S = dP/dh* находится по кривой разгрузки индентора. Из точки максимальной нагрузки строиться касательная к разгрузочной кривой (рис.1.3). Величина тангенса угла наклона равна величине жесткости контакта.

10

Таким образом глубина отпечатка при максимальной нагрузке на индентор равна

(5)

(6)

(7)

В методике Оливера и Фарра  $\varepsilon$  для индентора Берковича при нахождения *h,* принят равным 0,75. Зная глубину контакта, можно найти площадь проекции отпечатка*А.* Для идеально острого индентора Берковича

Твердость по глубине отпечатка при максимальной нагрузке равна

Таким образом, для расчета твердости образца необходимо из диаграммы нагрузки вычислить жесткость контакта *S*, измерить величину перемещения индентора *h* при максимальной нагрузке *Pmax*.

Основываясь на решении Снеддона, можно рассчитать модуль упругости. Для кривой упругой разгрузки как осесимметричных, так и пирамидальных штампов справедливо соотношение

(8)

$$
\left( \begin{array}{ccc} \mathcal{S}^{\vee} & \cdots & \cdots & \cdots \end{array} \right) \tag{9}
$$

где *E<sup>r</sup>* - приведенный модуль упругости; *А* - площадь проекции упругого контакта; *E* и *υ* - модуль упругости и коэффициент Пуассона для образца; *E<sup>i</sup>* и *υ<sup>i</sup>* - модуль упругости и коэффициент Пуассона для индентора.

Таким образом, можно определить нанотвердость образца по диаграмме внедрения индентора. Полученная по глубине отпечатка величина твердости существенно отличается от твердости, измеренной на микротвердомере. Вопервых, при испытаниях на микротвердость размер отпечатка измеряется после разгрузки индентора. В результате получают так называемую "восстановленную" твердость, искаженную упругим восстановлением отпечатка при разгрузке. При испытаниях на нанотвердость получают твердость, измеренную при максимальной нагрузке ("невосстановленную" твердость). Во-вторых, микротвердость находят как отношение нагрузки к площади поверхности отпечатка (твердость по Бринелю). По методу Оливера и Фарра нанотвердость находится как отношение нормальной составляющей и и методике Оливера и Фарра *с для индент*ора Берковича при<br>
инхождения *h*, принят ранным 0,75. Зная глубину контакта, можно найти<br>
площав проекции опечатка *A JJM* идеально острого индентора Берковича.<br>  $\overline{a}$  - п

нагрузки к площади проекции отпечатка (твердость по Мейеру). Исторически сложилось так, что микротвсрдость обычно подсчитывают по Бринелю, но более правильно считать твердость по Мейеру, поскольку в этом случае твердость имеет четкий и ясный физический смысл — это среднее давление в области контакта индентора с образцом. Методика Оливера и Фарра является общепринятой для нахождения нанотвердости и модуля упругости материалов по глубине отпечатка.<br>По глубине отпечатка.<br>Саратовский государственный университет и менициалистического

# **Глава 2. НАНОИНДЕНТОР NANOVEA И ЕГО ПРОГРАММНОЕ ОБЕСПЕЧЕНИЕ**

#### **2.1. Устройство наноиндентора Nanovea**

Рабочая станция Nanovea представляет собой комплекс измерительных приборов, включая блок измерения нанотвердости, установленных на одной платформе стола с системой антивибрационной защиты и помещенных в звукоизоляционный шкаф. (рис. 2.1.)

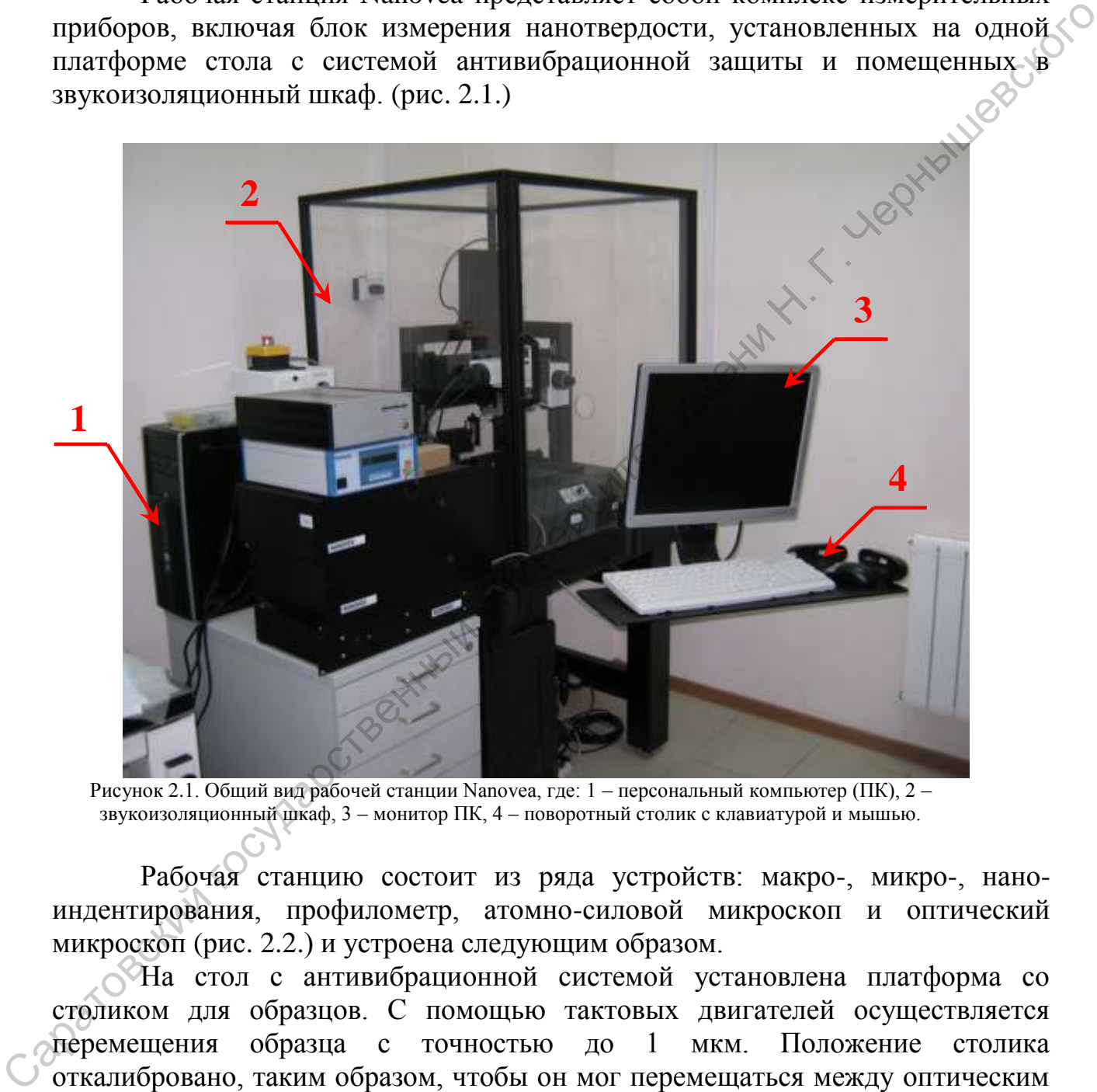

Рисунок 2.1. Общий вид рабочей станции Nanovea, где: 1 – персональный компьютер (ПК), 2 – звукоизоляционный шкаф, 3 – монитор ПК, 4 – поворотный столик с клавиатурой и мышью.

Рабочая станцию состоит из ряда устройств: макро-, микро-, наноиндентирования, профилометр, атомно-силовой микроскоп и оптический микроскоп (рис. 2.2.) и устроена следующим образом.

На стол с антивибрационной системой установлена платформа со столиком для образцов. С помощью тактовых двигателей осуществляется перемещения образца с точностью до 1 мкм. Положение столика откалибровано, таким образом, чтобы он мог перемещаться между оптическим микроскопом, индентором и атомно-силовым микроскопом с точностью до 1 мкм. Преимущество такой сложной системы заключается в том, что после индентирование отпечаток можно замерить с помощью как оптического, так и атомно-силового микроскопа.

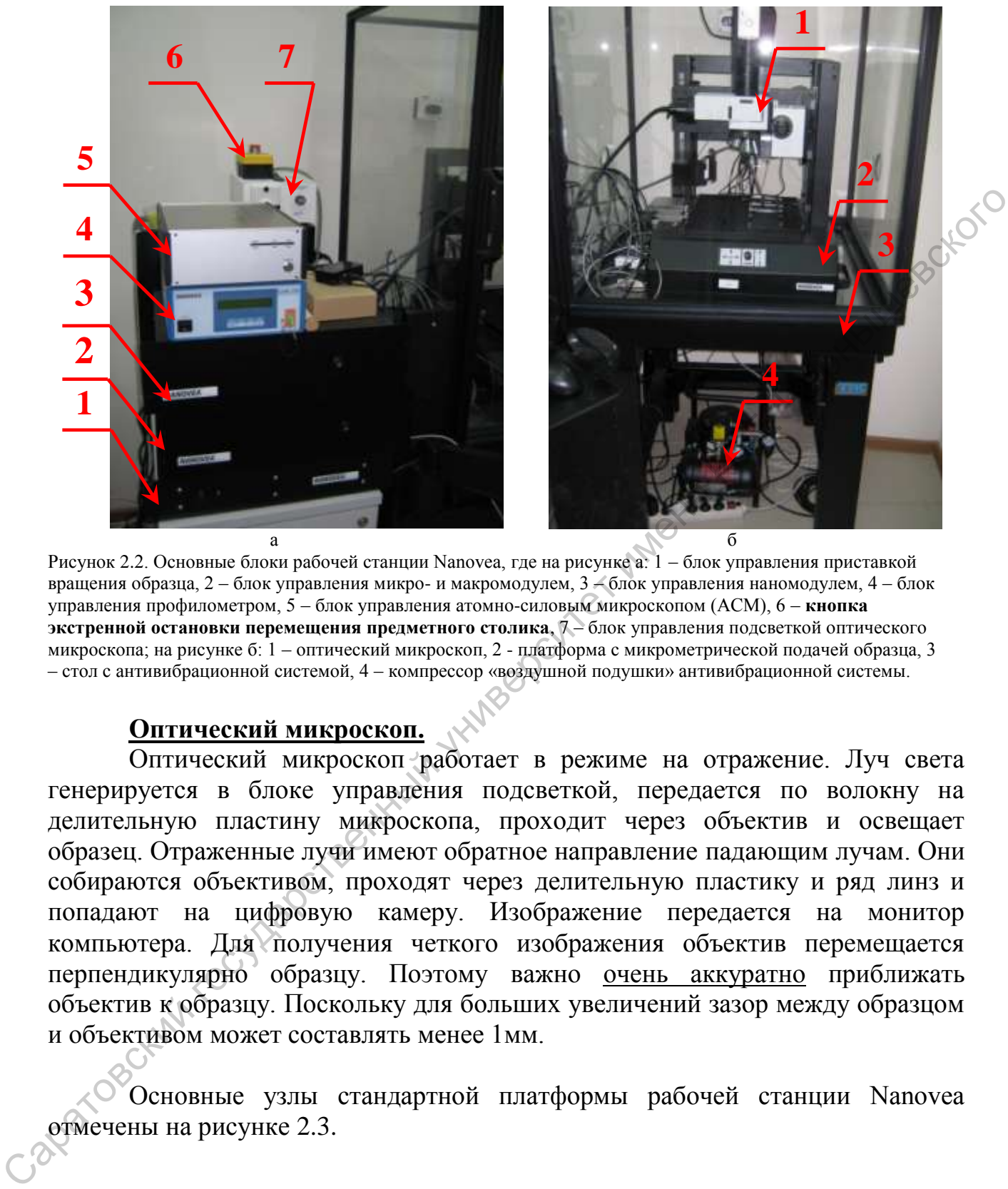

Рисунок 2.2. Основные блоки рабочей станции Nanovea, где на рисунке а: 1 – блок управления приставкой вращения образца, 2 – блок управления микро- и макромодулем, 3 – блок управления наномодулем, 4 – блок управления профилометром, 5 – блок управления атомно-силовым микроскопом (АСМ), 6 – **кнопка экстренной остановки перемещения предметного столика**, 7 – блок управления подсветкой оптического микроскопа; на рисунке б: 1 – оптический микроскоп, 2 - платформа с микрометрической подачей образца, 3 – стол с антивибрационной системой, 4 – компрессор «воздушной подушки» антивибрационной системы.

#### **Оптический микроскоп.**

Оптический микроскоп работает в режиме на отражение. Луч света генерируется в блоке управления подсветкой, передается по волокну на делительную пластину микроскопа, проходит через объектив и освещает образец. Отраженные лучи имеют обратное направление падающим лучам. Они собираются объективом, проходят через делительную пластику и ряд линз и попадают на цифровую камеру. Изображение передается на монитор компьютера. Для получения четкого изображения объектив перемещается перпендикулярно образцу. Поэтому важно очень аккуратно приближать объектив к образцу. Поскольку для больших увеличений зазор между образцом и объективом может составлять менее 1мм.

Основные узлы стандартной платформы рабочей станции Nanovea отмечены на рисунке 2.3.

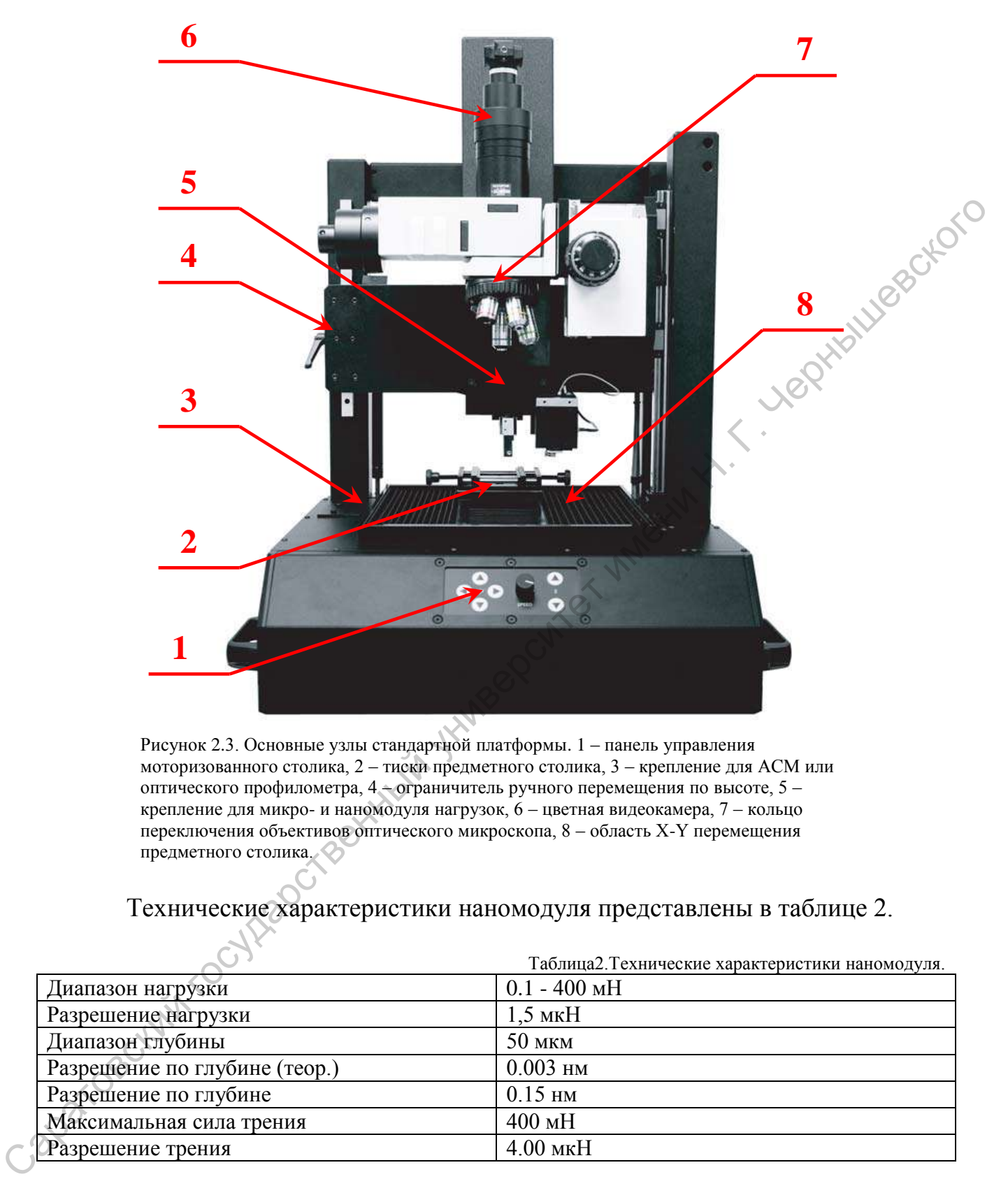

Рисунок 2.3. Основные узлы стандартной платформы. 1 – панель управления моторизованного столика, 2 – тиски предметного столика, 3 – крепление для АСМ или оптического профилометра, 4 – ограничитель ручного перемещения по высоте, 5 – крепление для микро- и наномодуля нагрузок, 6 – цветная видеокамера, 7 – кольцо переключения объективов оптического микроскопа, 8 – область X-Y перемещения предметного столика.

#### Технические характеристики наномодуля представлены в таблице 2.

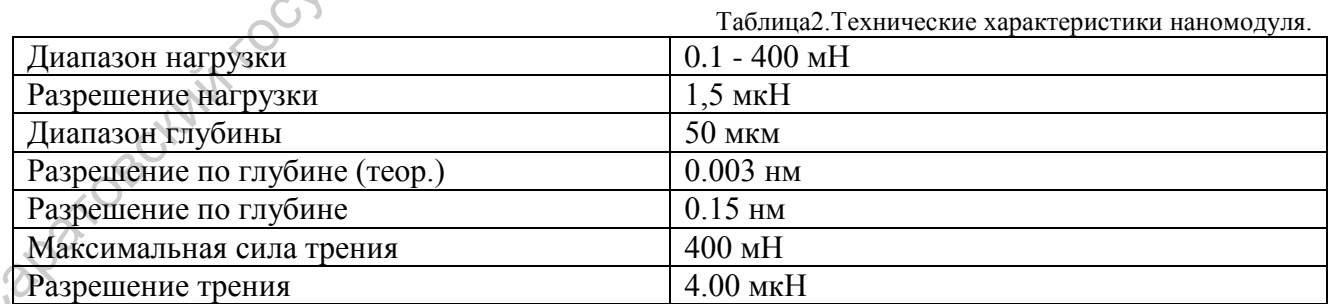

На рисунке 2.4 представлен общий вид наномодуля.

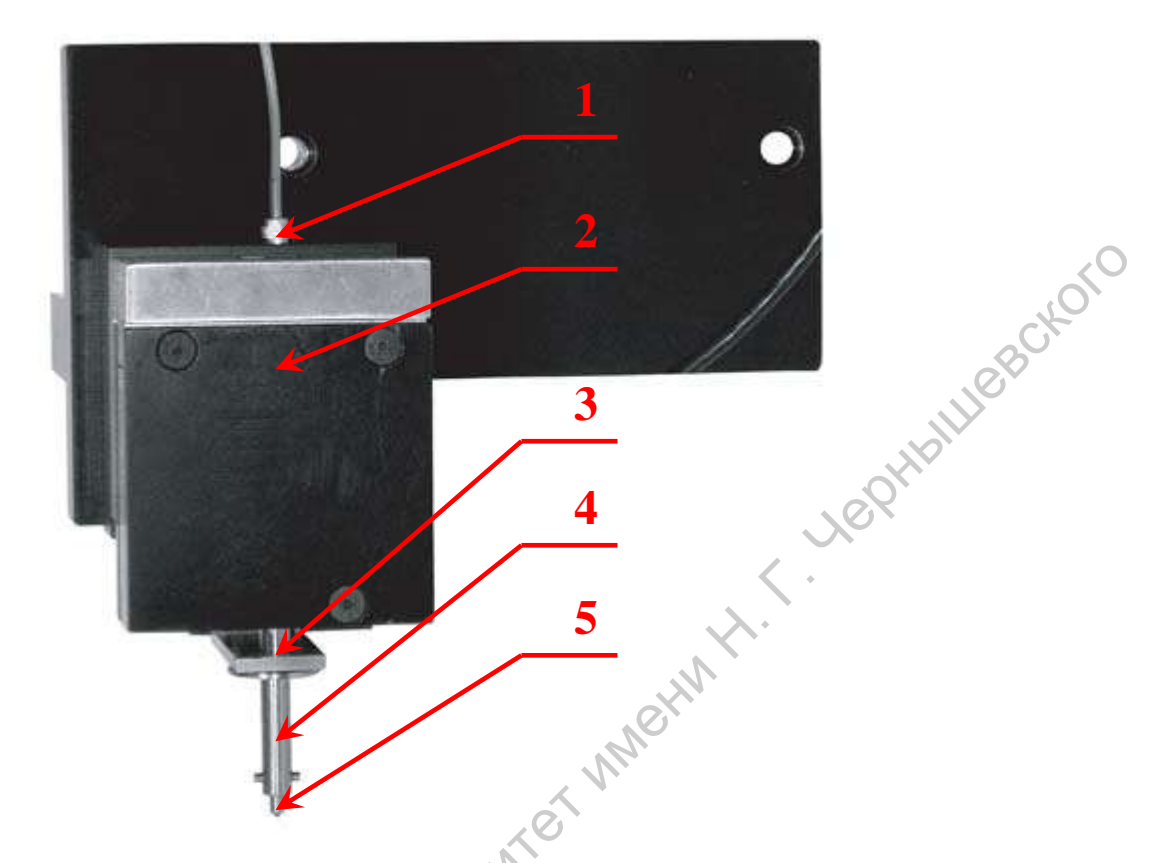

Рисунок 2.4. Общий вид наномодуля, где: 1 – провод управления пьезо двигателем перемещения индентора по глубине, 2 – прецизионный датчик нагружения, 3 – пластины прецизионного емкостного датчика, 4 – жесткая титановая ось, 5 – быстросъемный зажим индентора.

Capacide Capacides And Tocal Head Capacides Artists Manuscript

#### **2.2. Настройка наноиндентора Nanovea.**

Перед началом работы на приборе наноиндентор Nanovea необходимо провести процедуру включения и настройки:

1) Установить необходимый тип индентора в быстрозажимной патрон индентора в наномодуле путем затягивания 2-х крепежных винтов на конце патрона, рисунок 2.5 а. Сами инденторы имеют плоскую проточку для надежного закрепления, необходимо проконтролировать, чтобы крепежные винты патрона затягивались перпендикулярно этой проточке, рисунок 2.5 б.

**ЗАМЕЧАНИЕ!** При работе необходимо быть крайне аккуратным, т.к. индентор и его крепление достаточно маленькие, ни в коем случае не допускать падения индентора и по возможности исключить прикосновения к алмазному наконечнику.

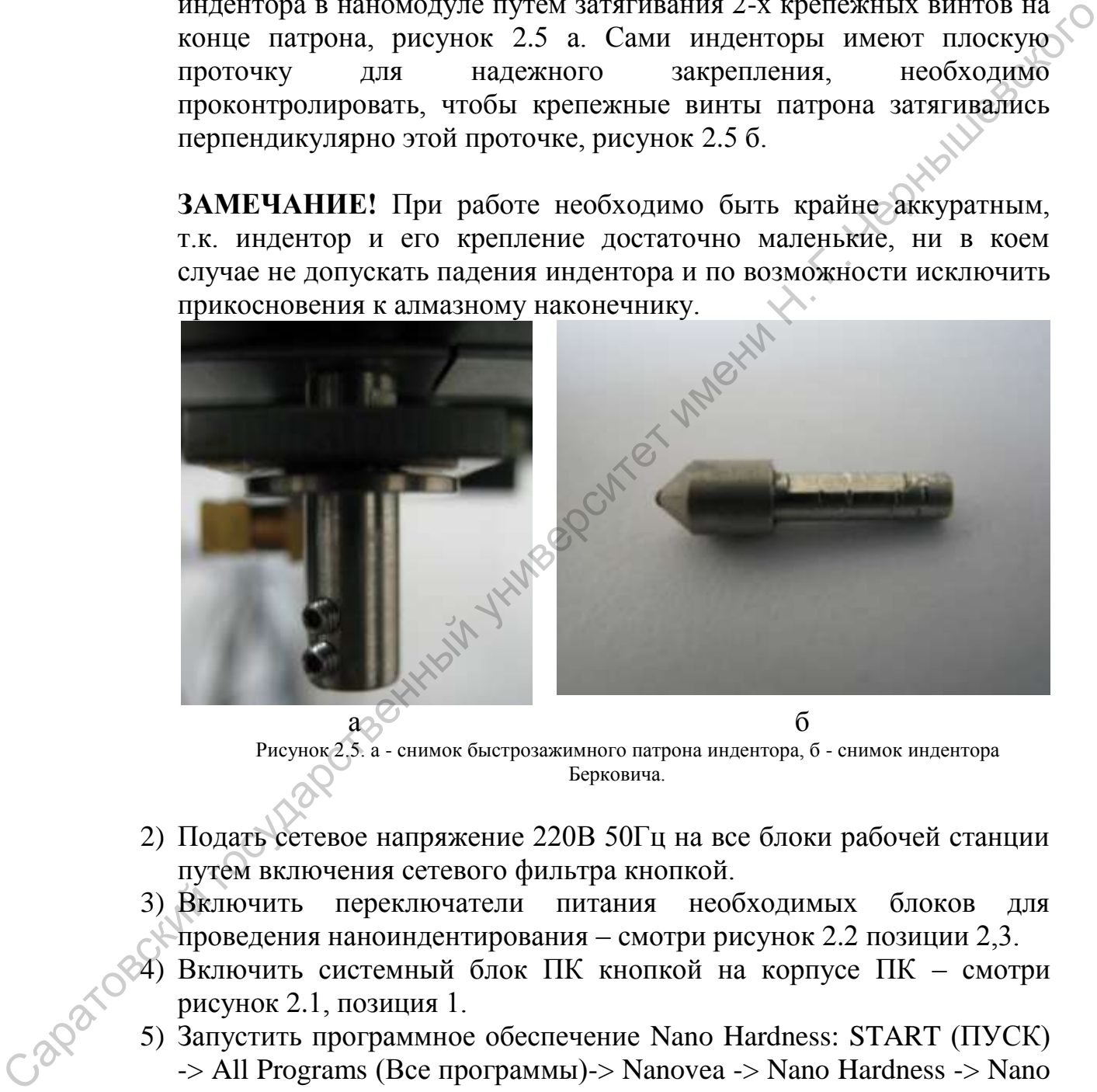

Рисунок 2.5. а - снимок быстрозажимного патрона индентора, б - снимок индентора Берковича.

- 2) Подать сетевое напряжение 220В 50Гц на все блоки рабочей станции путем включения сетевого фильтра кнопкой.
- 3) Включить переключатели питания необходимых блоков для проведения наноиндентирования – смотри рисунок 2.2 позиции 2,3.
- 4) Включить системный блок ПК кнопкой на корпусе ПК смотри рисунок 2.1, позиция 1.
- 5) Запустить программное обеспечение Nano Hardness: START (ПУСК) -> All Programs (Все программы)-> Nanovea -> Nano Hardness -> Nano Hardness
- 6) Установка образца для исследования. Предметный столик должен располагаться непосредственно под оптическим микроскопом с тем, чтобы при установке образца облегчить доступ к последнему и высвободить дополнительное пространство; при необходимости

следует воспользоваться кнопкой Move to Microscope (Переместить к микроскопу) в окне Instrument -> Stage Controller програмного обеспечения Nano Hardness. Поместить образец на предметный столик и, используя зажимы и винты из коробки с принадлежностями, закрепить образец, по крайней мере, за два угла (желательно - за 4 угла) рисунок 2.6. Также образец можно закреплять с помощью специальных тисков установленных на предметном столике, но этот метод закрепления является менее надежным, рисунок 2.7. Во избежание каких-либо перемещений во время испытания образец должен быть хорошо закреплен. Любое перемещение будет отражено как ошибка результатов.

**ЗАМЕЧАНИЕ!** Всегда следует проверять, что зазор между образцом и индентором или микроскопом достаточно велик, чтобы избежать повреждения любого из указанных объектов.

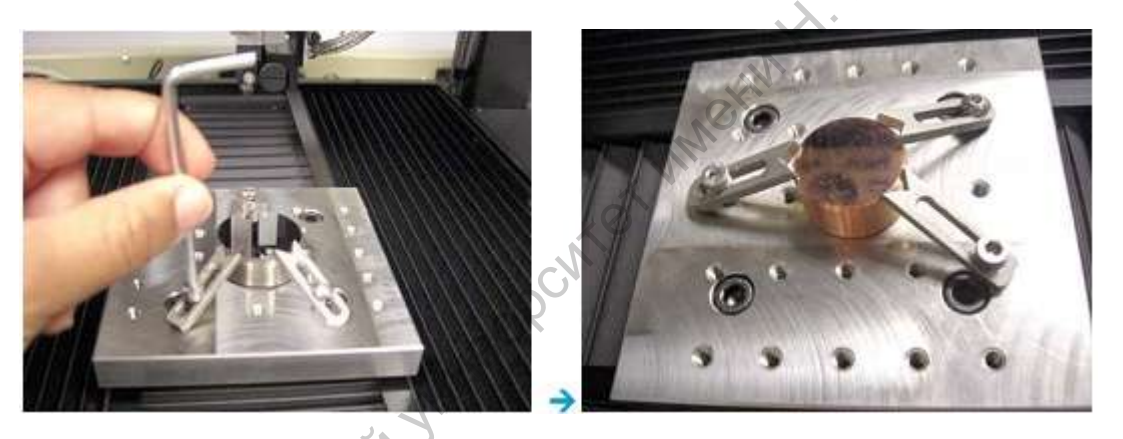

Рисунок 2.6. Крепление исследуемого образца специальными зажимами.

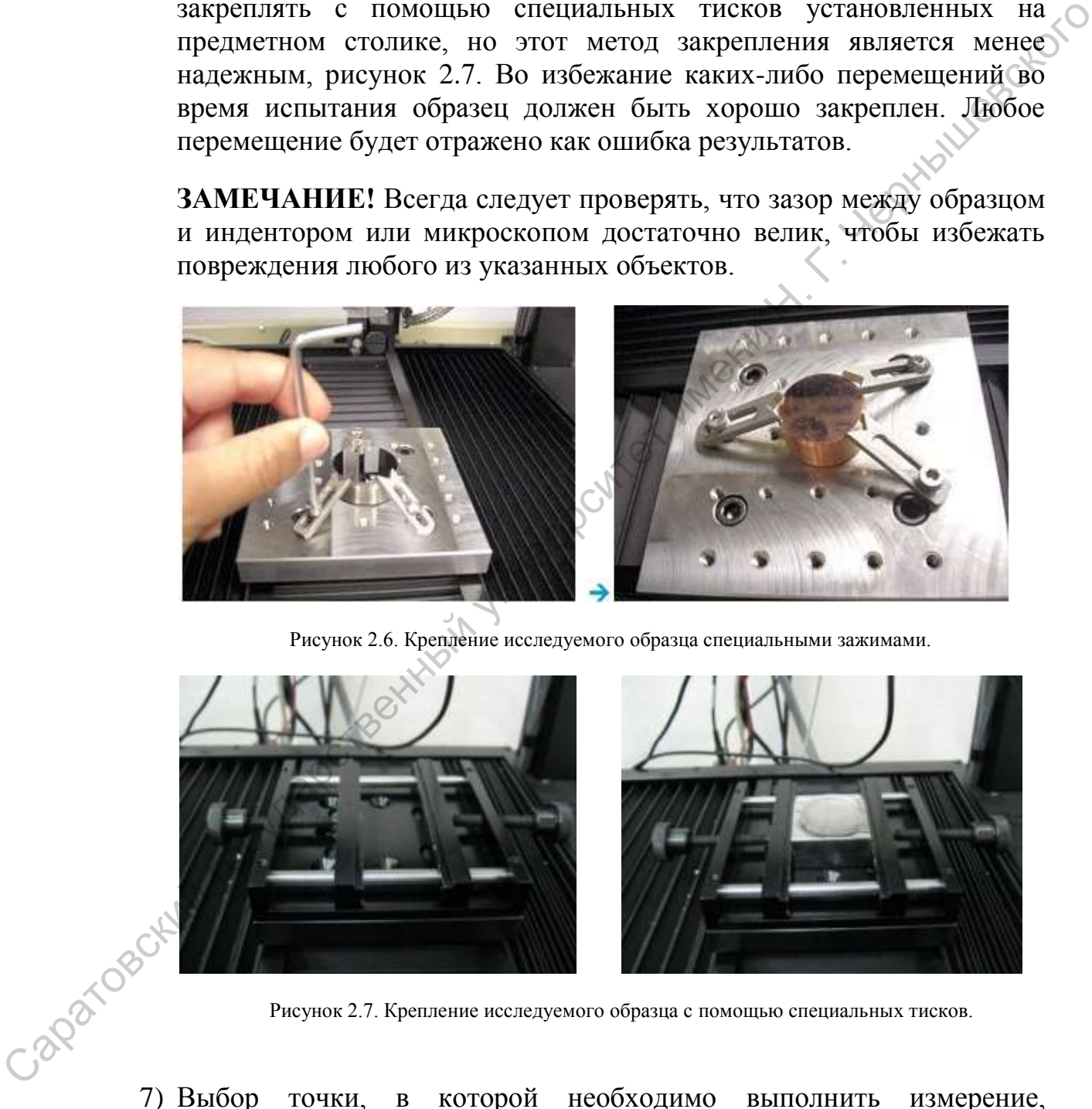

Рисунок 2.7. Крепление исследуемого образца с помощью специальных тисков.

проводится с помощью оптического микроскопа. Включить осветитель микроскопа и выставить необходимую яркость с помощью регулятора на блоке осветителя микроскопа, рисунок 2.2 позиция 7. Образец должен быть расположен непосредственно под объективом микроскопа, если это не так, необходимо переместить образец с помощью кнопки Move to Microscope (Переместить к микроскопу) в окне Instrument -> Stage Controller програмного обеспечения Nano Hardness. Просмотр увеличенного изображения образца происходит так же в окне Stage Controller. Для грубого приближения микроскопа необходимо ослабить ограничитель высоты микроскопа путем его поворота, затем плавно и без резких усилий переместить микроскоп на нужную высоту и зафиксировать ограничитель, рисунок 2.8. Фокусировка микроскопа производится при помощи ручек грубой и плавной фокусировки, смена объективов производится с помощью поворотного кольца объективов, рисунок 2.8.

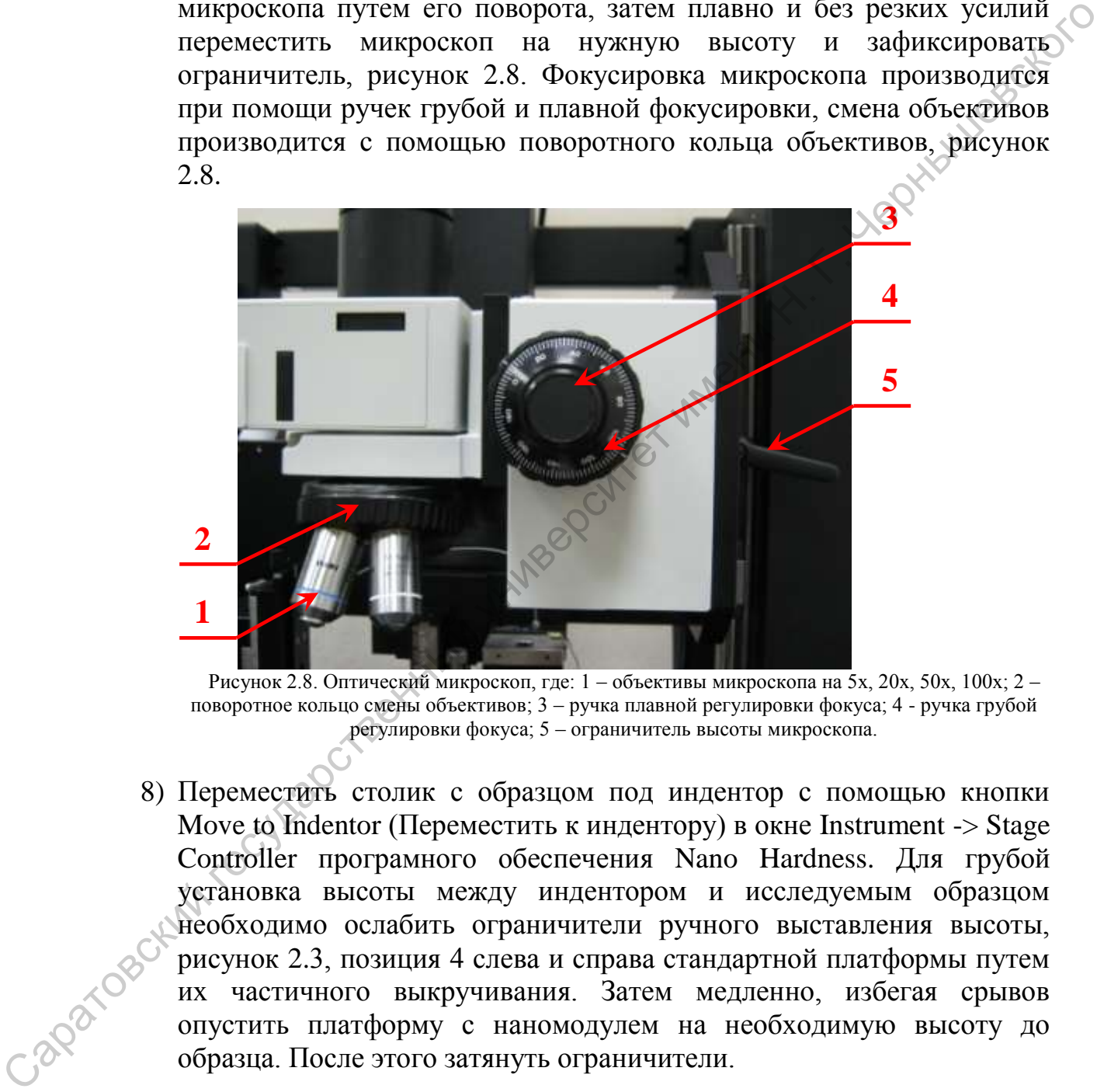

Рисунок 2.8. Оптический микроскоп, где: 1 – объективы микроскопа на 5х, 20х, 50х, 100х; 2 – поворотное кольцо смены объективов; 3 – ручка плавной регулировки фокуса; 4 - ручка грубой регулировки фокуса; 5 – ограничитель высоты микроскопа.

8) Переместить столик с образцом под индентор с помощью кнопки Move to Indentor (Переместить к индентору) в окне Instrument  $\rightarrow$  Stage Controller програмного обеспечения Nano Hardness. Для грубой установка высоты между индентором и исследуемым образцом необходимо ослабить ограничители ручного выставления высоты, рисунок 2.3, позиция 4 слева и справа стандартной платформы путем их частичного выкручивания. Затем медленно, избегая срывов опустить платформу с наномодулем на необходимую высоту до образца. После этого затянуть ограничители.

**ЗАМЕЧАНИЕ!** При опускании платформы следует соблюдать осторожность, т.к. первоначальный сдвиг требует небольшого услилия, превысив которое можно очень сильно ударить индентором о поверхность образца или стола под индентором, что приведет к неизбежному выходу из строя наномодуля и самого индентора. Не

нужно опускать индентор по высоте в плотную к образцу, т.к. в дальнейшем более точное сближение можно выполнить в программе автоматически в диапазоне 140мм.

9) Перейти в меню Help->Diagnostic. Проконтролировать значение Depth, оно должно быть равным  $15 \pm 3$  единицы, рисунок 2.9. Если есть отличие переходим к калибровке – следующий пункт.

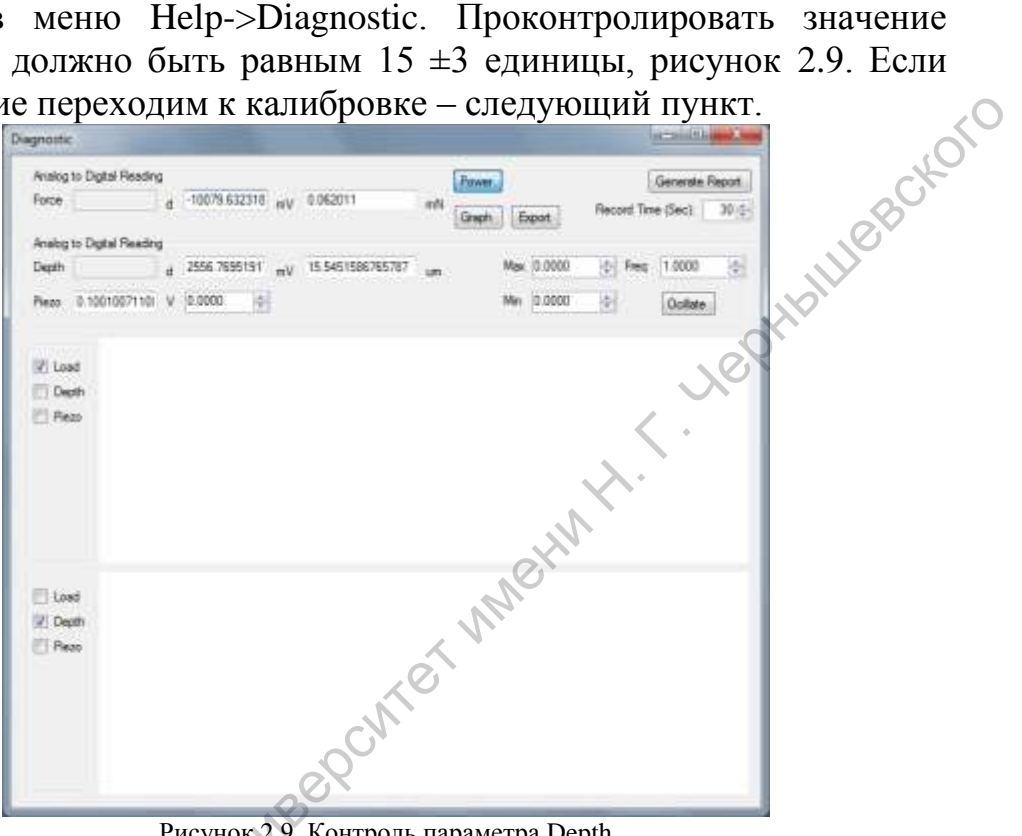

Рисунок 2.9. Контроль параметра Depth.

10) Если значение Depth отлично от значения 15 ±3 единицы необходимо выставить зазор между обкладками конденсатора наномодуля с помощью винта, расположенного cнизу в торцевой части наномодуля, отмеченного на рисунке 2.10. При повороте винта необходимо постоянно контролировать показания Depth в окне Diagnostic. Также этот параметр сильно изменяется при перемещении наномодуля по высоте и может незначительно меняться в процессе измерений, поэтому рекомендуется не закрывать это окно, а сдвинуть Depth.

ниже остальных и постоянно наблюдать за изменением значения<br>Depth.<br>**ЗАМЕЧАНИЕ!** В процессе калибровки параметром стакже наблюдать что значить обусловить **ЗАМЕЧАНИЕ!** В процессе калибровки параметра Depth необходимо также наблюдать что значения поля Force постоянно меняются, это обусловлено шумовыми наводками на индентор. Если оба или любой из параметров Force или Depth зафиксировался с любым цифровым значением, то это означает выход из диапазона калибровки зазора между пластинами конденсатора и необходимо вращать винт в противоположную сторону. Не допускается зажимать винт до упора в каком-либо из направлений, т.к. это может привести к выходу из строя наномодуля.

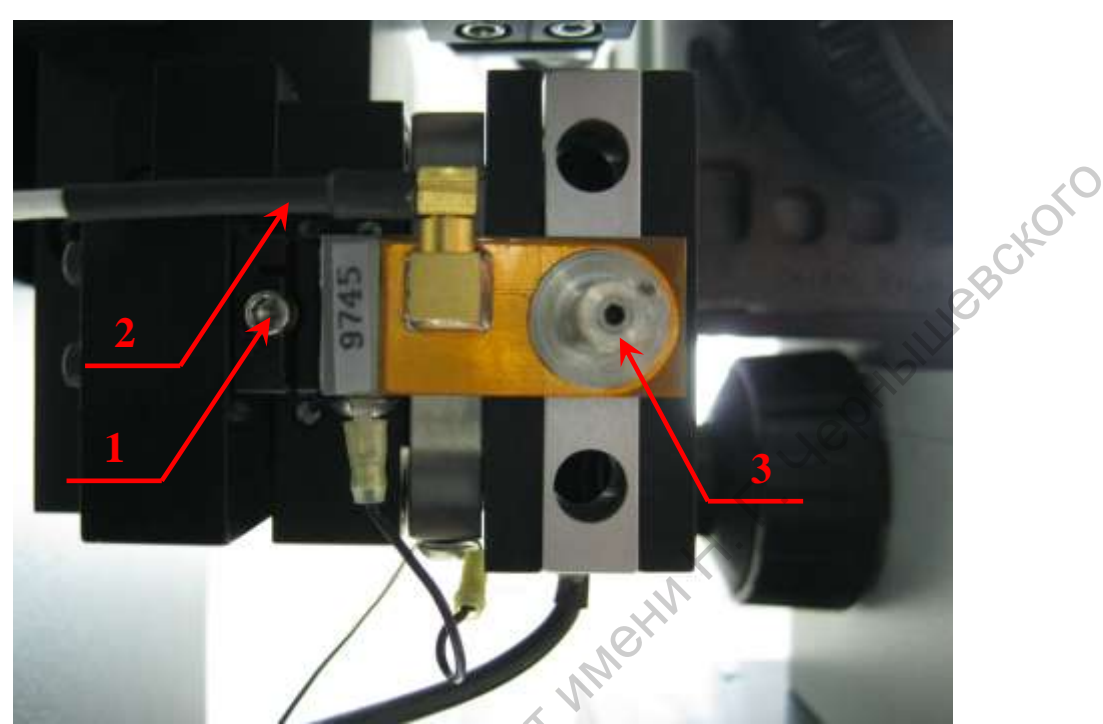

Рисунок 2.10. Наномодуль, вид снизу, где: 1 – регулировочный винт зазора между обкладками конденсатора, 2 - сигнальный провод емкостного датчика, 3 – патрон крепления индентора.

11) Калибровка расстояния Индентор-Камера. Для того, чтобы иметь возможность видеть отпечаток и сохранять его, необходимо проводить калибровку расстояния между индентором и камерой. Установить образец под объектив микроскопа и сфокусироавться на поверхности. Выбрать чистое, гладкое и заметное место, например, вблизи угла или заметного дефекта. Это позволит находить отпечаток гораздо быстрее. Переместить образец под индентор. Приблизить индентор к образцу сначала ручным перемещением платформы, затем плавно с помощью окна Stage Controller. Чем ближе ось к образу, тем быстрее будет завершена процедура калибровки. Перед созданием отпечатка нажать кнопки Reset (Сброс) в окне Stage Controller (Контроллер предметного столика) для обнуления значений расстояния по осям X и Y, рисунок 2.11.  $\frac{1}{2}$ <br>  $\frac{1}{2}$ <br>

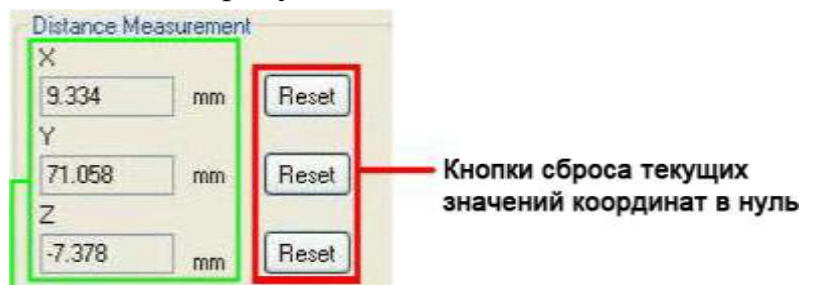

Рисунок 2.11. Фрагмент окна Stage Controller с координатами положения образца.

С помощью окна Stage Controller медленно опускайте ось Z, контролируя значение поля Normal Force (Нормальное усилие). После достижения контакта с поверхностью продолжайте медленно опускать ось Z, пока значение поля Normal Force (Нормальное усилие) не станет равным примерно 300 мН, рисунок 2.12.

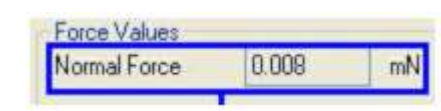

Рисунок 2.12. Фрагмент окна Stage Controller с параметром усилия нагружения.

Поднять индентор вверх, и проконтролировать, что между образцом и индентором и микроскопом остается достаточно широкий зазор, необходимый для безопасного перемещения столика с образцом**.** Нажать кнопку Move to Microscope (Переместить к микроскопу), для определения отпечатка индентора. Сфокусироваться на поверхности и найдите отпечаток. Именно для этого рекомендуется создавать отпечаток в заметном месте. После обнаружения отпечатка скопировать новые значения положения X,Y из окна Stage Controller в окно Stage Controller->Distance Settings-> Stage Position, рисунок 2.13. Переключить параметр Current Position в значение Microscope и нажать кнопку ОК. **PROFITE THE CONSULTER PROPERTY CONSULTER THE CONSULTER PROPERTY AND THE CONSULTER PROPERTY CONSULTER THE CONSULTER CONSULTER PROPERTY CONSULTER DETERMINATES IN THE CONSULTER OF THE CONSULTER PROPERTY CONSULTER THE CONSUL** 

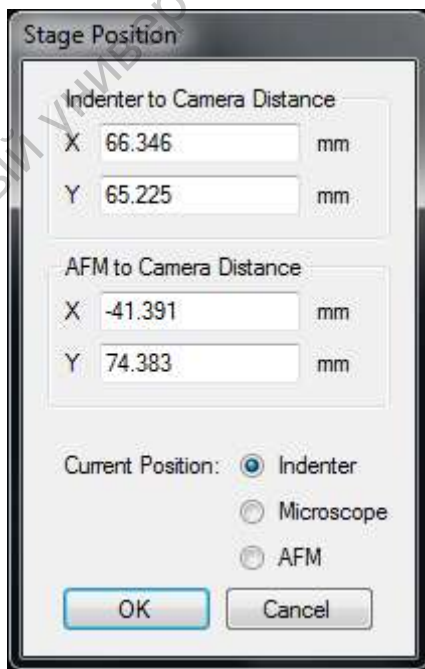

Рисунок 2.13. Окно Stage Position с параметрами расстояний X, Y.

Са

#### **2.3. Программное обеспечение**

Для загрузки приложения Nano Hardness следует выполнить следующие команды: START (ПУСК) -> All Programs (Все программы)-> Nanovea -> Nano Hardness -> Nano Hardness.

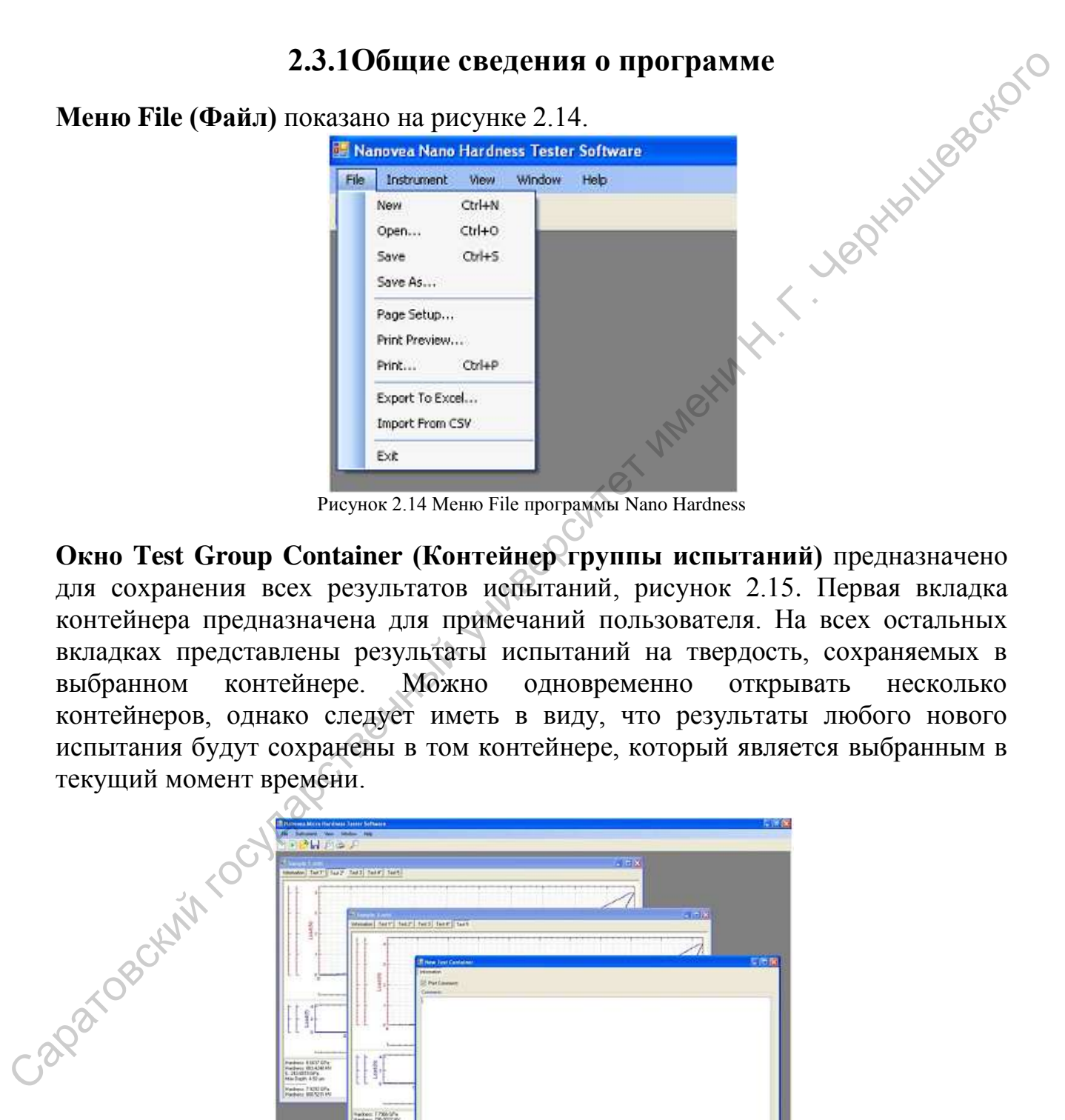

Рисунок 2.14 Меню File программы Nano Hardness

**Окно Test Group Container (Контейнер группы испытаний)** предназначено для сохранения всех результатов испытаний, рисунок 2.15. Первая вкладка контейнера предназначена для примечаний пользователя. На всех остальных вкладках представлены результаты испытаний на твердость, сохраняемых в выбранном контейнере. Можно одновременно открывать несколько контейнеров, однако следует иметь в виду, что результаты любого нового испытания будут сохранены в том контейнере, который является выбранным в текущий момент времени.

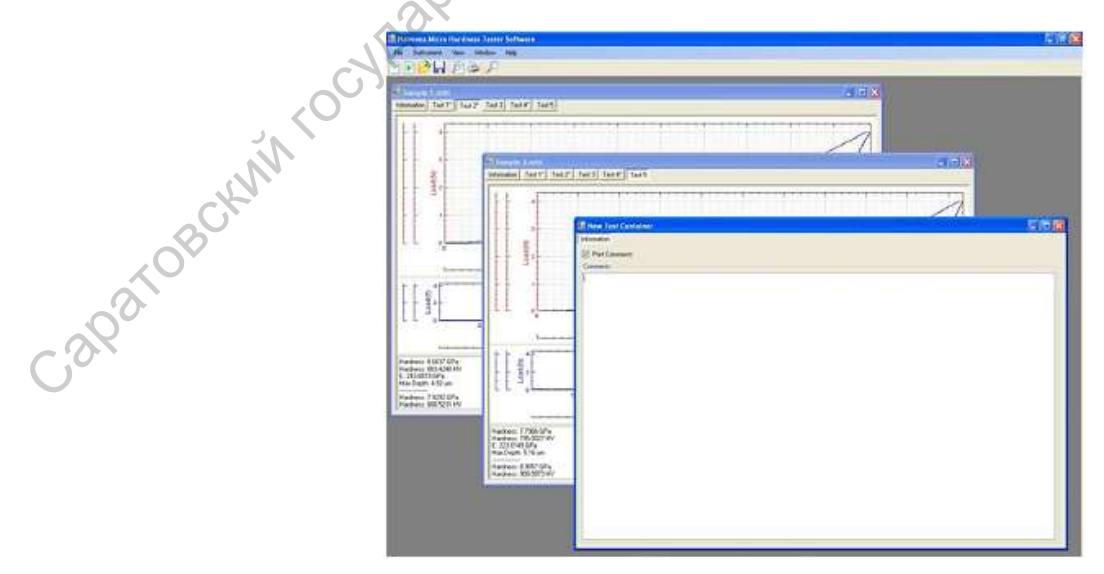

Рисунок 2.15 Окно Test Group Container программы Nano Hardness

1. **Меню File (Файл) -> Команда New (Создать)** *(Клавиши быстрого доступа: Ctrl+N)*

Создание нового контейнера группы испытаний, рисунок 2.16

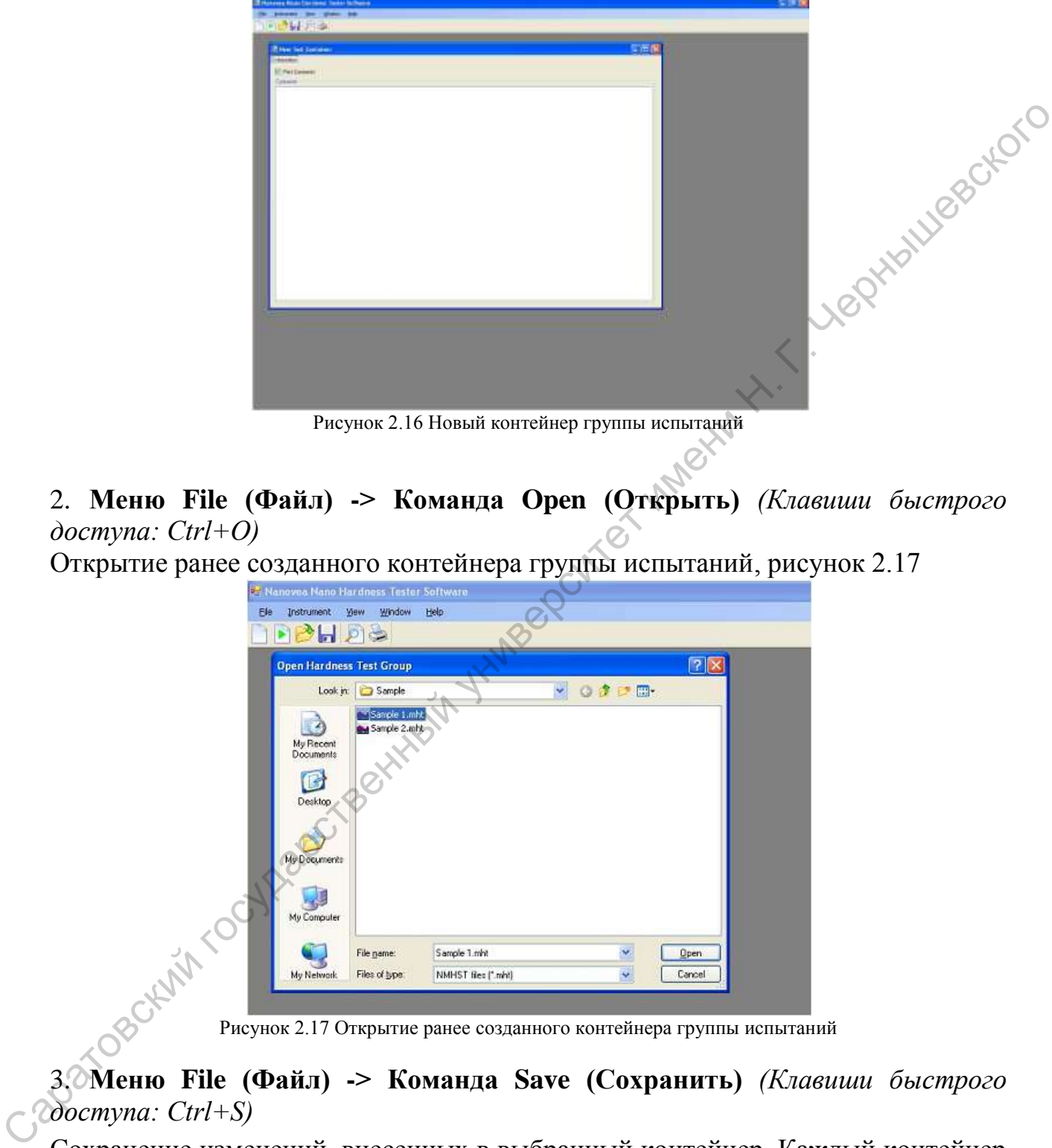

Рисунок 2.16 Новый контейнер группы испытаний

2. **Меню File (Файл) -> Команда Open (Открыть)** *(Клавиши быстрого доступа: Ctrl+O)*

Открытие ранее созданного контейнера группы испытаний, рисунок 2.17

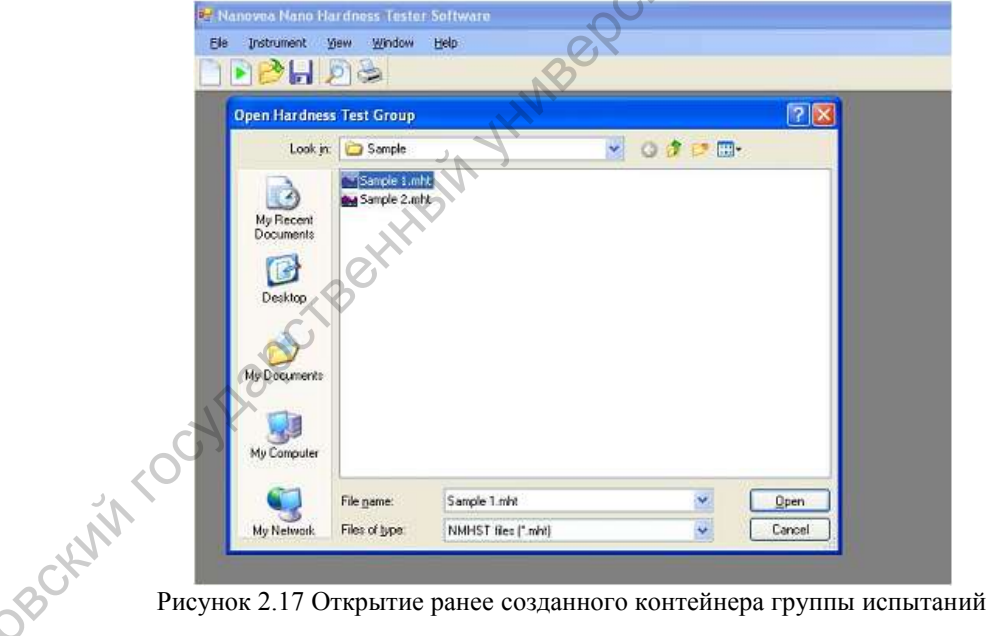

3. **Меню File (Файл) -> Команда Save (Сохранить)** *(Клавиши быстрого доступа: Ctrl+S)*

Сохранение изменений, внесенных в выбранный контейнер. Каждый контейнер необходимо сохранить вручную. Следует убедиться, что по окончании очередного испытания выполнена команда сохранения.

#### 4. **Меню File (Файл) -> Команда Save As (Сохранить как)**

Сохранение выбранного контейнера в новом файле

#### 5. **Меню File (Файл) -> Команда Page Setup (Параметры страницы)**

Эта команда позволяет выбрать размер листа бумаги и ориентацию отчета, задать поля и настроить доступные принтеры, рисунок 2.18.

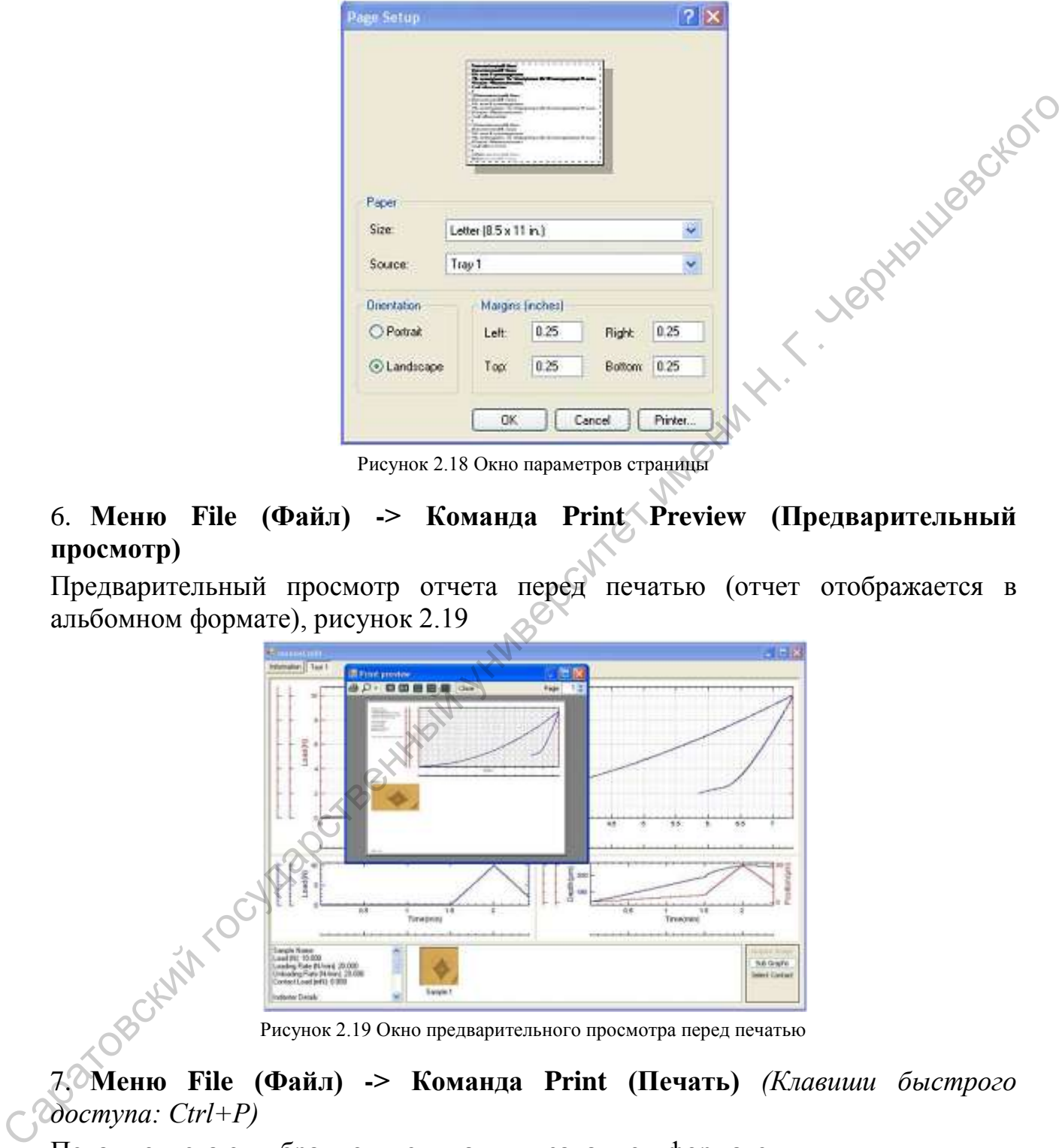

Рисунок 2.18 Окно параметров страницы

6. **Меню File (Файл) -> Команда Print Preview (Предварительный просмотр)**

Предварительный просмотр отчета перед печатью (отчет отображается в альбомном формате), рисунок 2.19

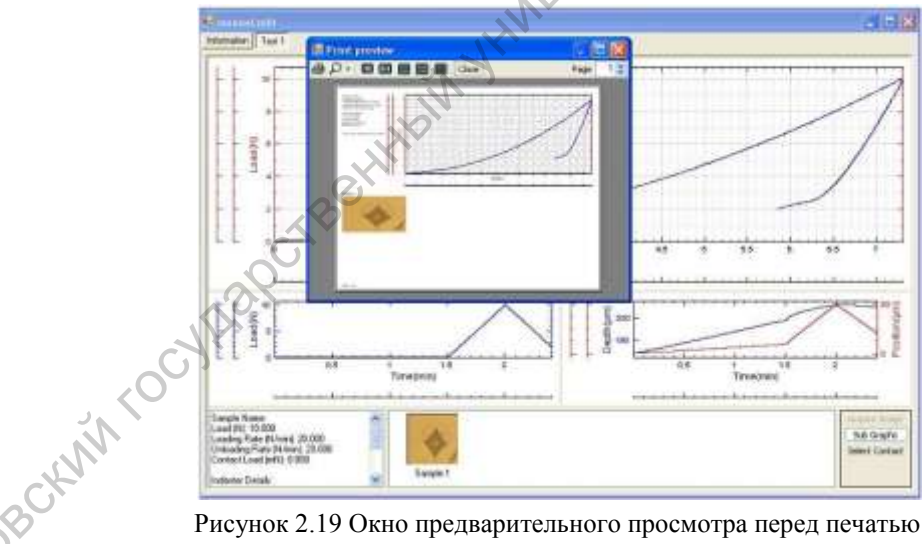

7. **Меню File (Файл) -> Команда Print (Печать)** *(Клавиши быстрого доступа: Ctrl+P)*

Печать отчета о выбранном испытании в заданном формате

#### 8. **Меню File (Файл) -> Команда Export to Excel (Экспорт в Excel)**

Экспорт данных выбранного испытания в csv-файл (файл с данными, разделенными запятыми)

#### 9. **Меню File (Файл) -> Команда Exit (Выход)**

Завершение работы с приложением Nano Hardness

#### **Меню Instrument (Инструмент)**

Внешний вид меню Instrument показан на рисунке 2.20

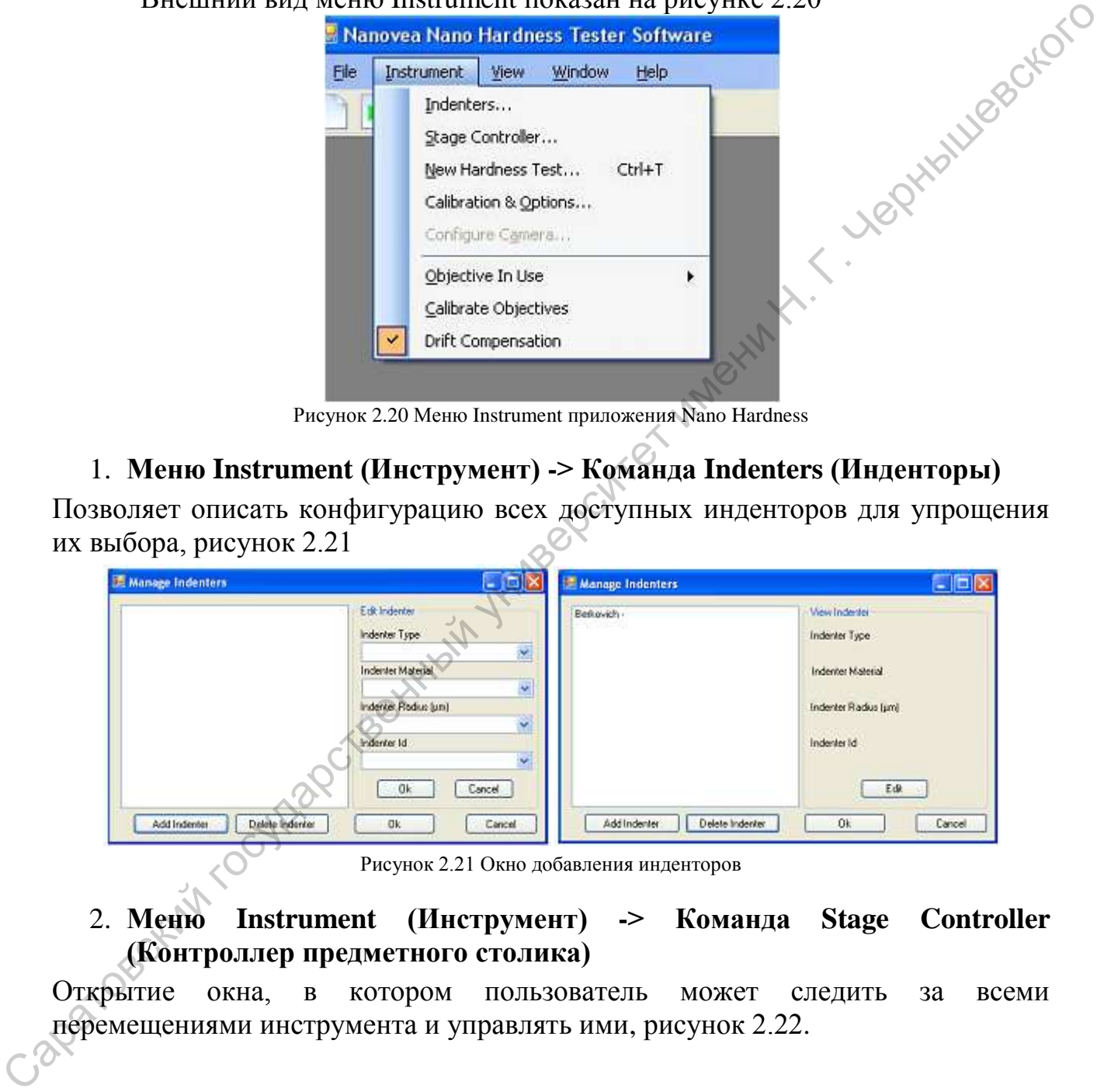

Рисунок 2.20 Меню Instrument приложения Nano Hardness

1. **Меню Instrument (Инструмент) -> Команда Indenters (Инденторы)**

Позволяет описать конфигурацию всех доступных инденторов для упрощения их выбора, рисунок 2.21

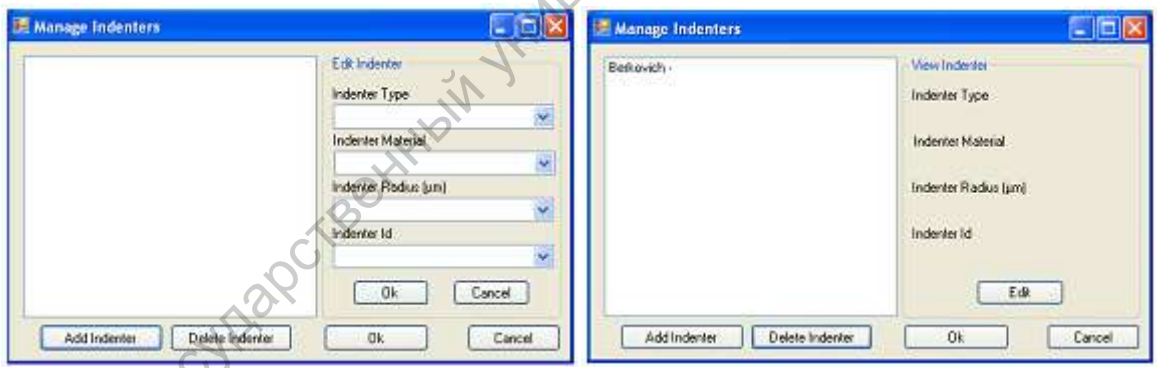

Рисунок 2.21 Окно добавления инденторов

2. **Меню Instrument (Инструмент) -> Команда Stage Controller (Контроллер предметного столика)**

Открытие окна, в котором пользователь может следить за всеми перемещениями инструмента и управлять ими, рисунок 2.22.

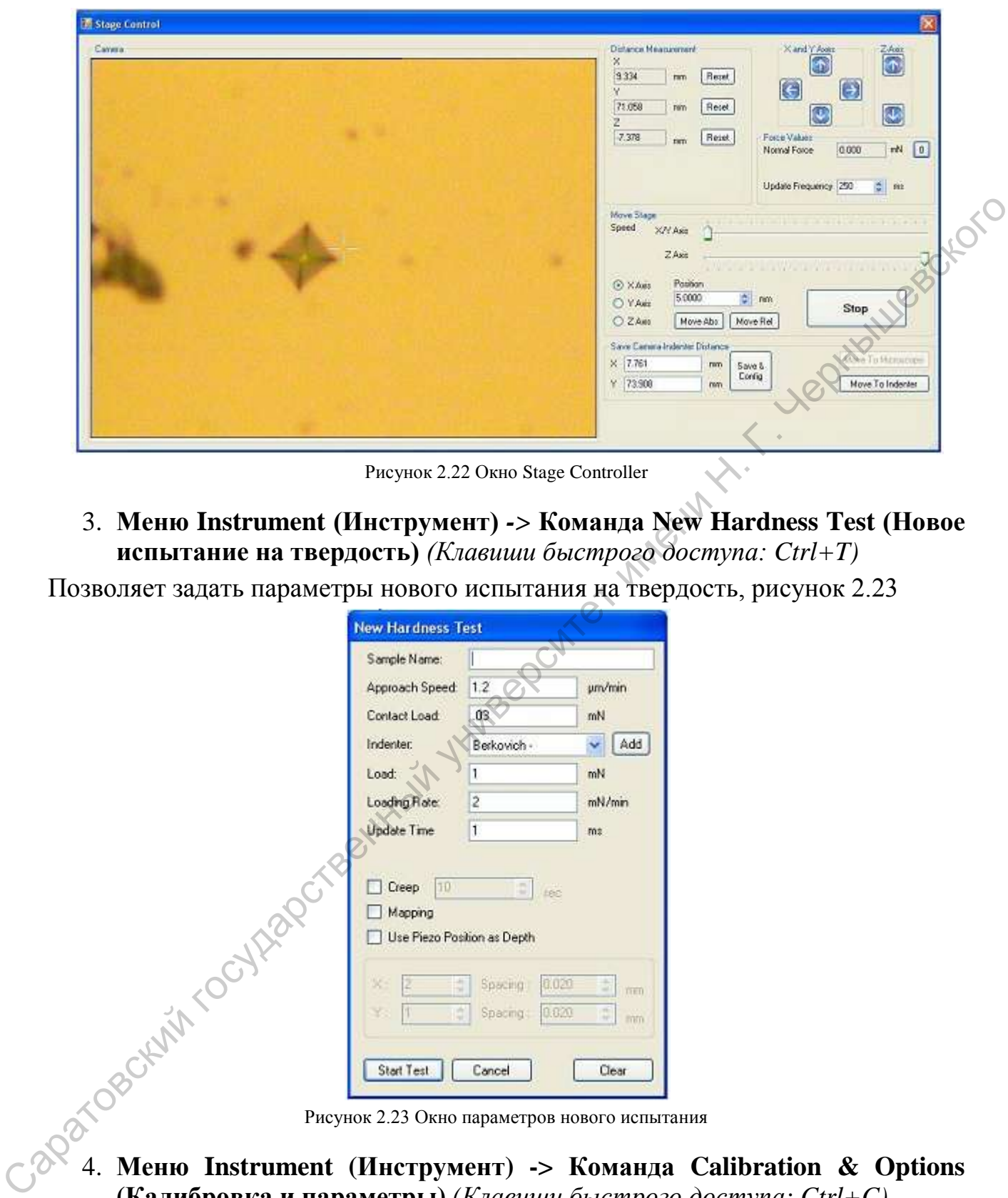

Рисунок 2.22 Окно Stage Controller

3. **Меню Instrument (Инструмент)** *->* **Команда New Hardness Test (Новое испытание на твердость)** *(Клавиши быстрого доступа: Ctrl+T)*

Позволяет задать параметры нового испытания на твердость, рисунок 2.23

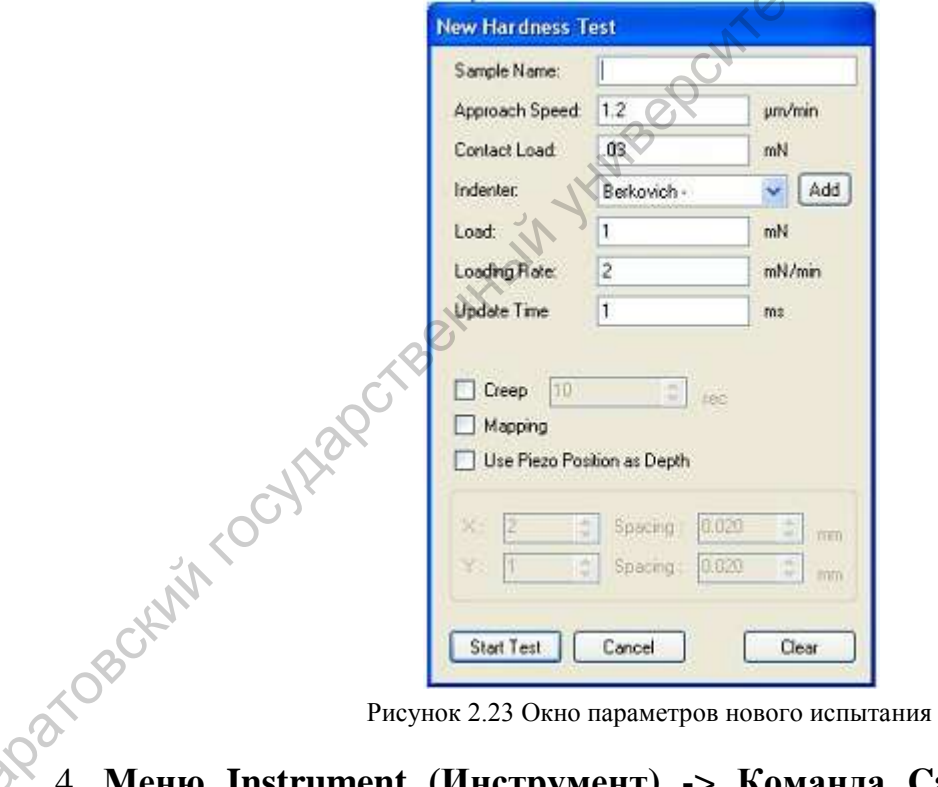

4. **Меню Instrument (Инструмент) -> Команда Calibration & Options (Калибровка и параметры)** *(Клавиши быстрого доступа: Ctrl+C)* 

Следует избегать изменения данных на этих вкладках без указаний компании Nanovea Inc. Необязательные изменения могут привести к нарушению работы системы.

#### **Вкладка Calibration and Options (Калибровка и параметры)**

На этой вкладке задаются коэффициенты усилия, скорость сбора данных, скорость перемещения предметного столика и указывается подключенная аппаратура, рисунок 2.24. Параметры изменять только опытным пользователям!

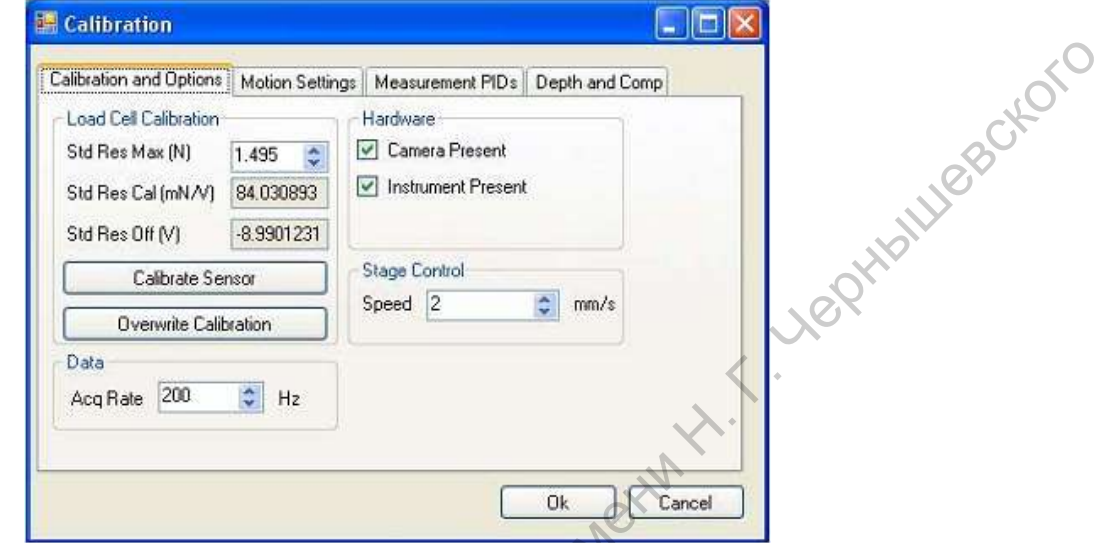

Рисунок 2.24 Вкладка Calibration and Options окна Calibration

#### **Вкладка Motion Settings (Настройка перемещений)**

На этой вкладке задаются PID-коэффициенты для предметных столиков и величина люфта, рисунок 2.25.

*Только для опытных пользователей!*

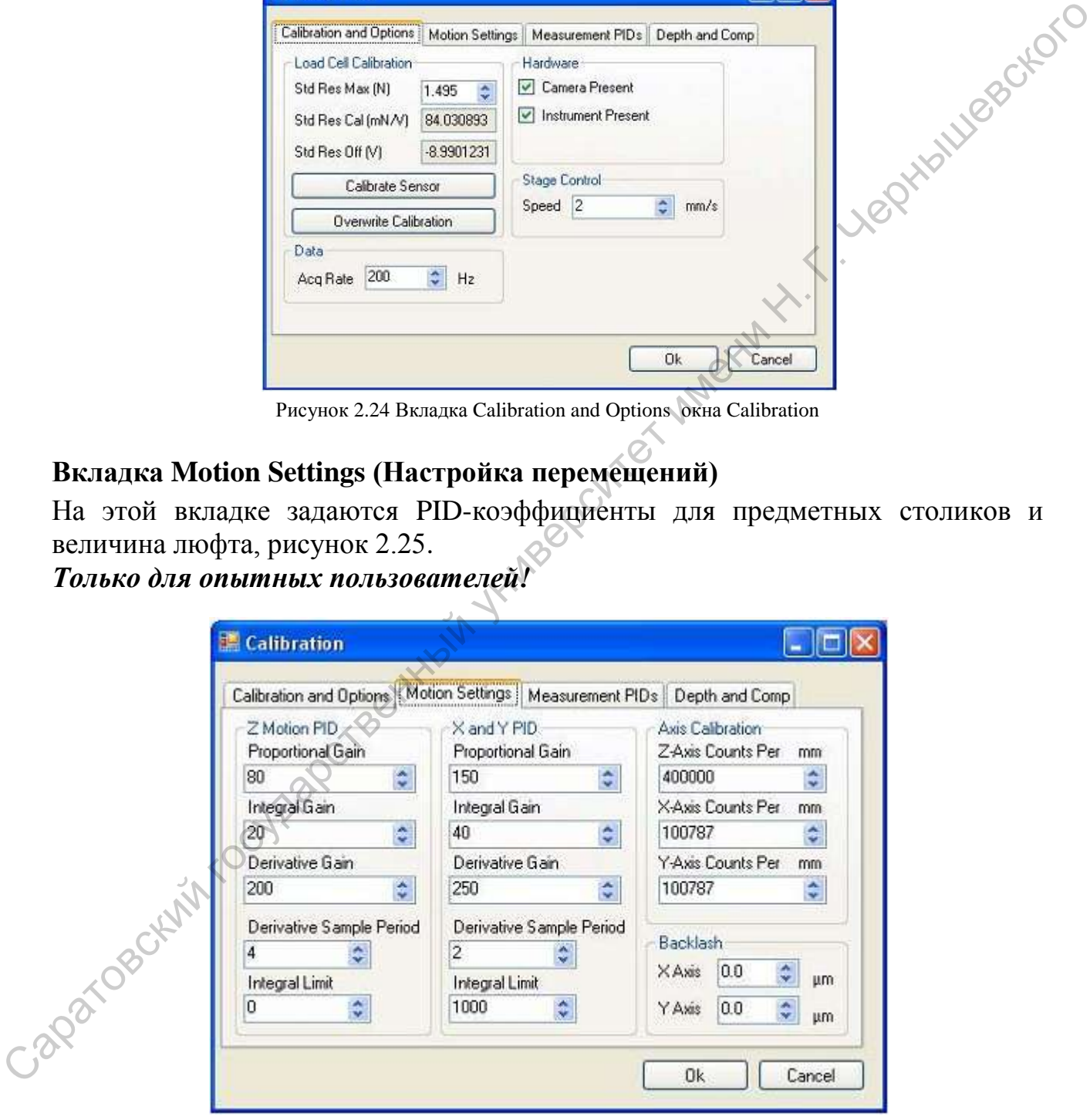

Рисунок 2.25 Вкладка Motion Settings and Options окна Calibration

#### **Вкладка Depth and Comp (Глубина и податливость)**

Калибровочные коэффициенты инструмента, рисунок 2.26. Эти значения являются уникальными для каждого инструмента.

#### *Только для опытных пользователей!*

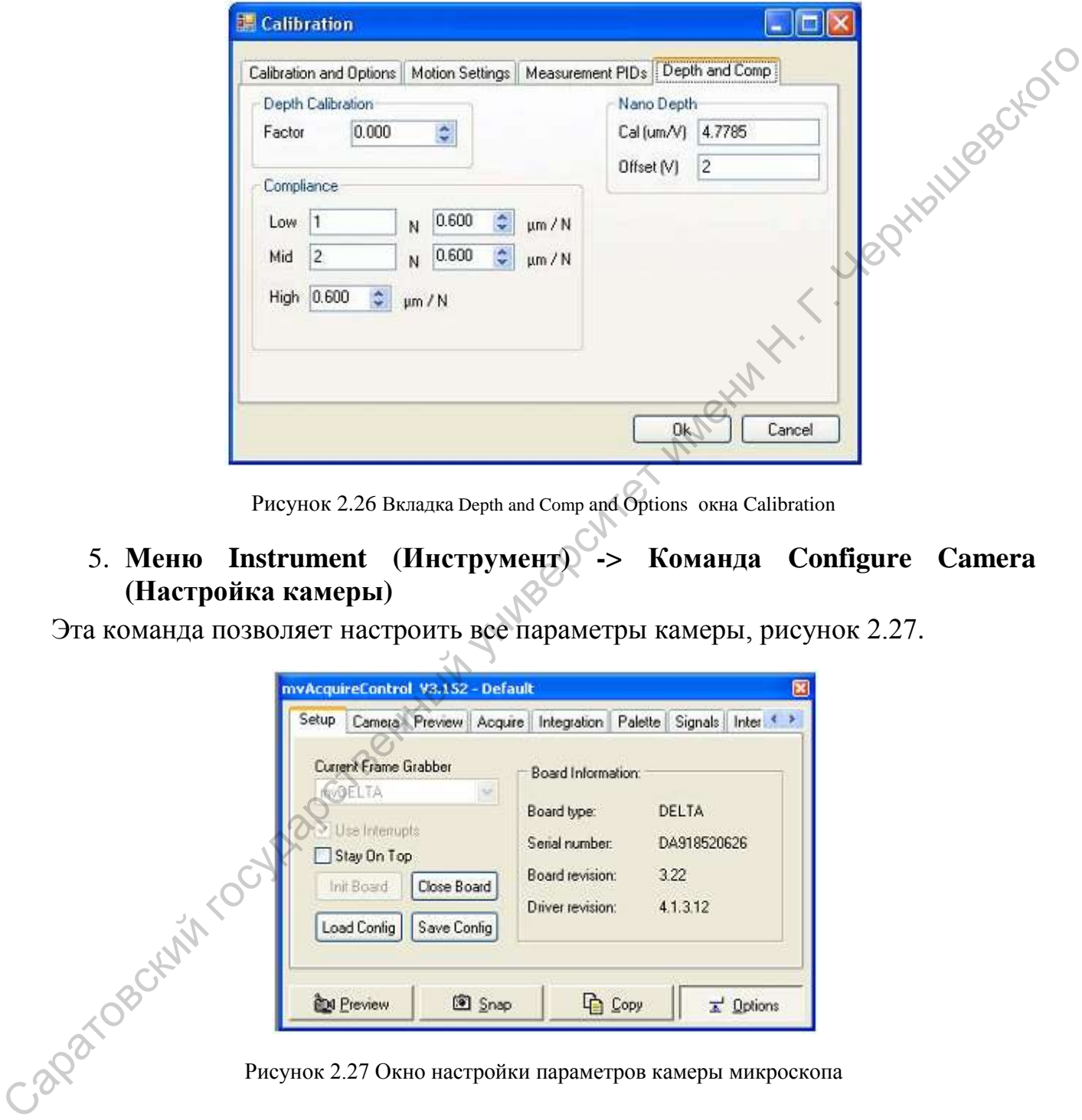

Рисунок 2.26 Вкладка Depth and Comp and Options окна Calibration

## 5. **Меню Instrument (Инструмент) -> Команда Configure Camera (Настройка камеры)**

Эта команда позволяет настроить все параметры камеры, рисунок 2.27.

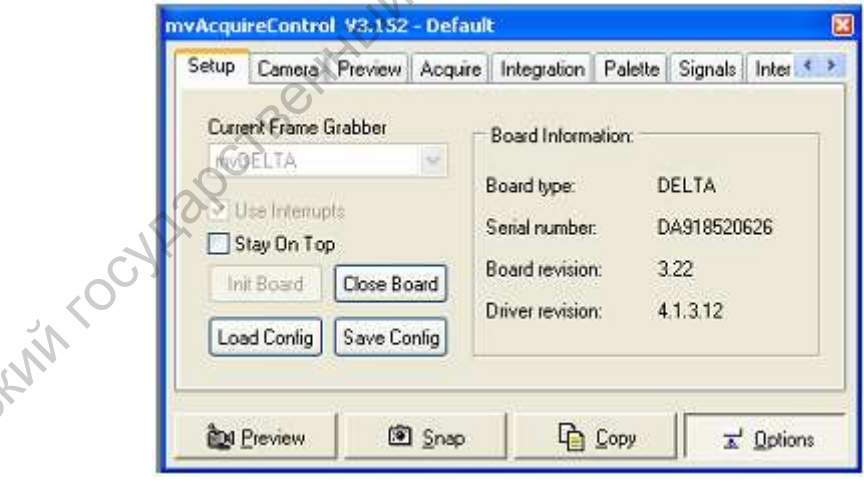

Рисунок 2.27 Окно настройки параметров камеры микроскопа

#### **2.3.2 Использование контроллера предметного столика.**

**Группы элементов:** *окно Camera (Камера), группа кнопок Manual Motion (Перемещение вручную), группа элементов Force Values (Усилие)*

Эти группы элементов управления не поддерживают манипуляции инструмента и предназначены только для информационных целей.

Независимо от типа используемой координатной ручки (аппаратной или программной) окно контроллера предметного столика, рисунок 2.22 должно быть открыто для того, чтобы видеть любое перемещение, не связанное с испытанием.

#### **Управление перемещением:**

Программная координатная ручка, рисунок 2.28, служит для перемещения столика с образцами.

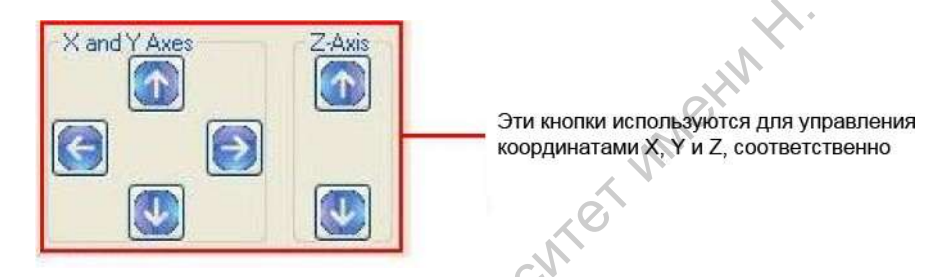

Рисунок 2.28 Программная координатная ручка

#### **1. Группа элементов Force Values (Усилие)**

Эта группа предназначена для отображения данных с датчика силы, обнуления текущего значения нагрузки и выставления частоты обновления данных, рисунок 2.29.

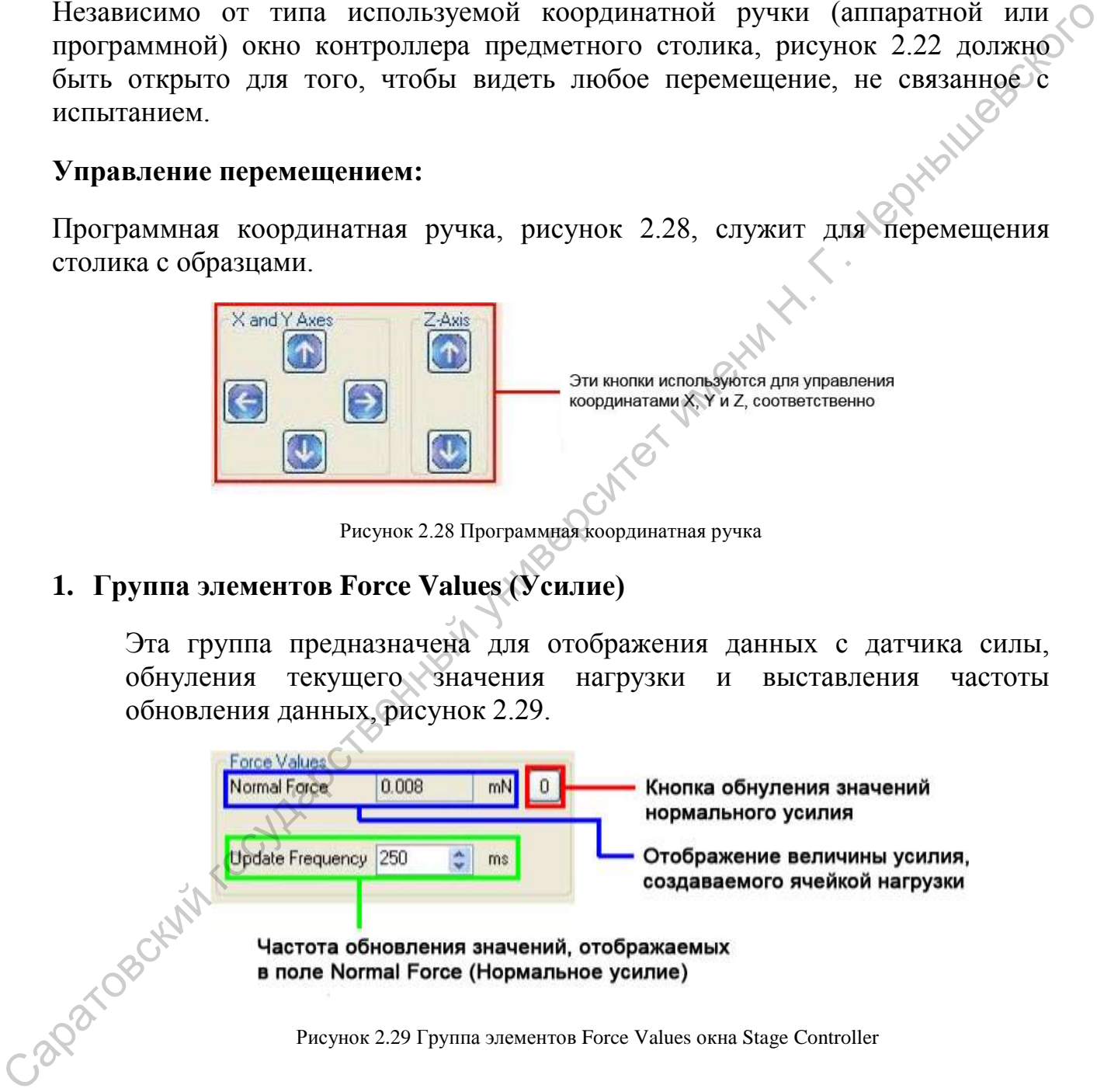

#### **2. Группа элементов Distance Measurement (Измерение расстояний)**

Группа элементов служит для отображения текущих координат положения столика X, Y и высоты индентора относительно образца Z, также в этом окне производится сброс этих значений, рисунок 2.30.

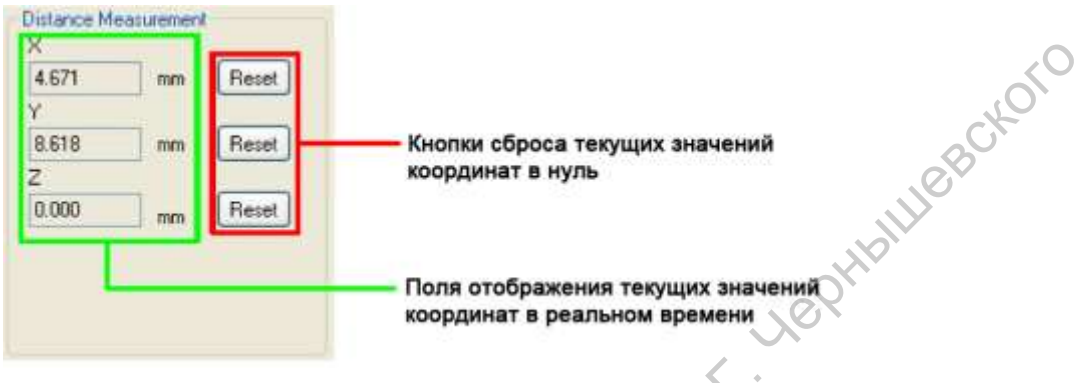

Рисунок 2.30 Группа элементов Distance Measurement окна Stage Controller

#### **3. Группа элементов Move Stage (Перемещение предметного столика)**

Эта группа элементов позволяет задавать скорость перемещения по осям, точные значения смещений по осям, также здесь находится кнопка немедленной остановки движения, рисунок 2.31.

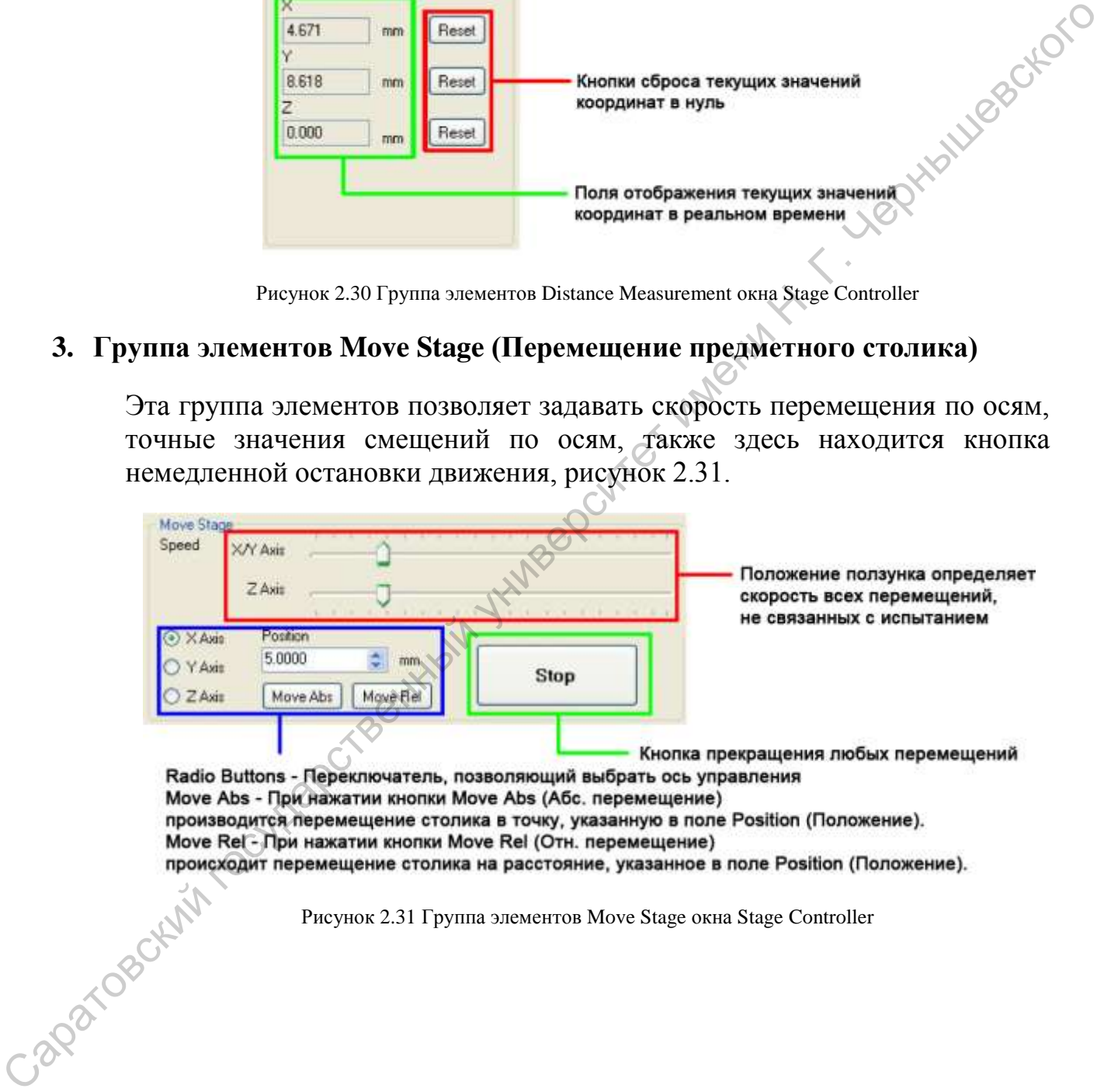

### **2.4. Проведение измерений**

#### **Настройка испытания**

Используя окно Stage Controller (Контроллер предметного столика), поместить участок исследуемого образца, в котором необходимо создать отпечаток, в центр кадра, отображаемого камерой микроскопа. Убедившись, что между образцом и микроскопом и индентором имеется достаточно большой зазор, нажать кнопку Move to Indenter (Переместить к индентору).

Открыть новый контейнер с помощью значка и при необходимости ввести комментарии.

Нажав на значок , выполнить команду New Hardness Test (Новое испытание на твердость), чтобы открыть окно Test Parameters (Параметры испытания).

#### **Параметры испытания**

Ввести и выбрать для своего испытания необходимые значения параметров, рисунок 2.32.

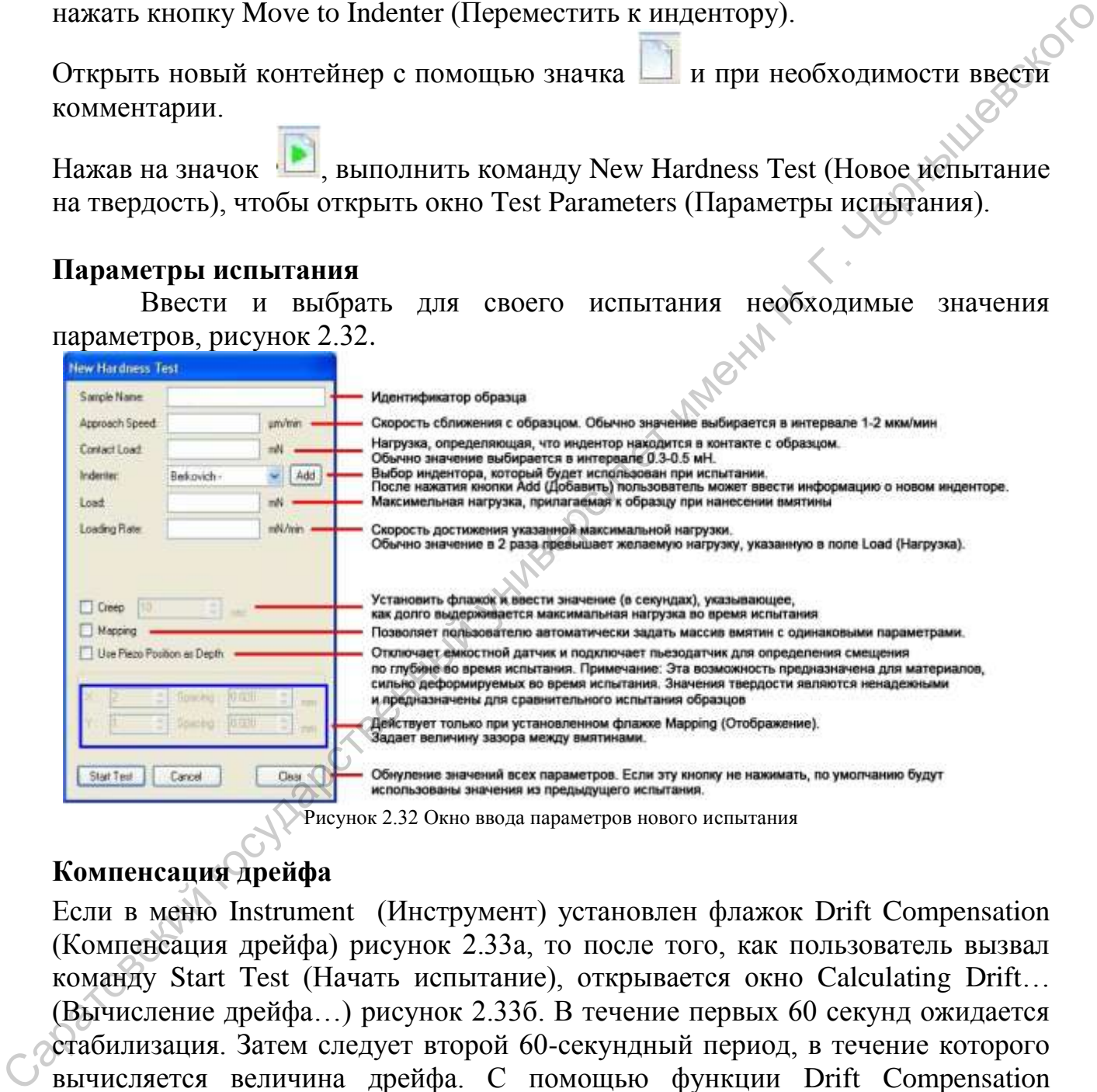

#### **Компенсация дрейфа**

Если в меню Instrument (Инструмент) установлен флажок Drift Compensation (Компенсация дрейфа) рисунок 2.33а, то после того, как пользователь вызвал команду Start Test (Начать испытание), открывается окно Calculating Drift… (Вычисление дрейфа…) рисунок 2.33б. В течение первых 60 секунд ожидается стабилизация. Затем следует второй 60-секундный период, в течение которого вычисляется величина дрейфа. С помощью функции Drift Compensation (Компенсация дрейфа) вычисляется разброс показаний датчика глубины на 60 секундном временном интервале, что позволяет получать более точные результаты.

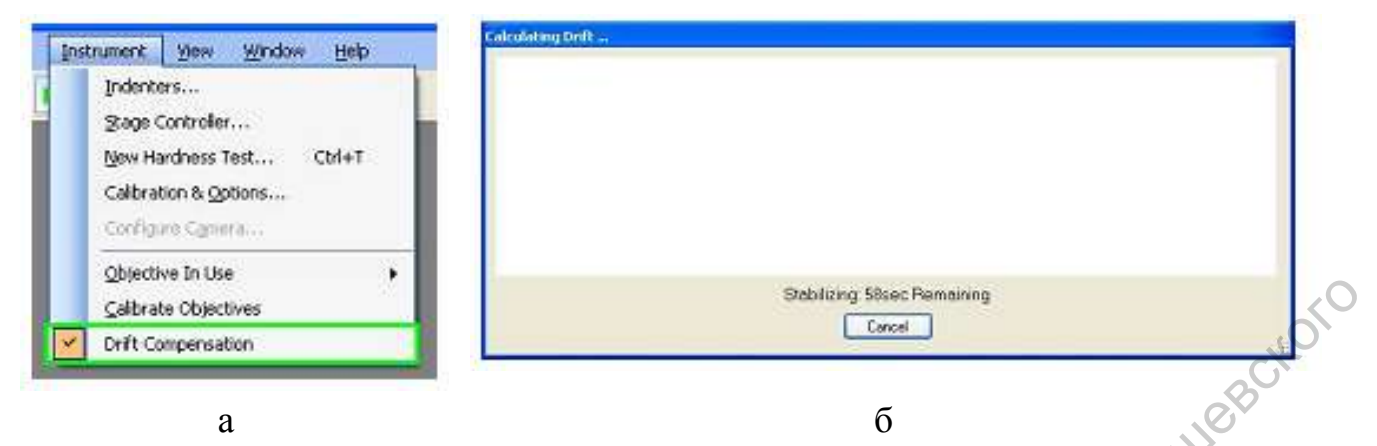

Рисунок 2.33: а – Отметка функции Drift Compensation в меню Instrument, б - окно Calculating Drift

#### **Во время испытания…**

Во время испытания все функции инструмента отключаются и всплывает окно с изображением шестерни, рисунок 2.34. Кнопка Stop (Останов) в этом окне является единственной кнопкой, действующей во время испытания (пользователь может также воспользоваться кнопкой Emergency Stop (Аварийный останов) для прекращения всех движений во время испытания или других перемещений предметного столика). После создания отпечатка прибор отводит индентор в его начальное положение. После завершения измерения всплывающее окно исчезает и включаются все функции инструмента.

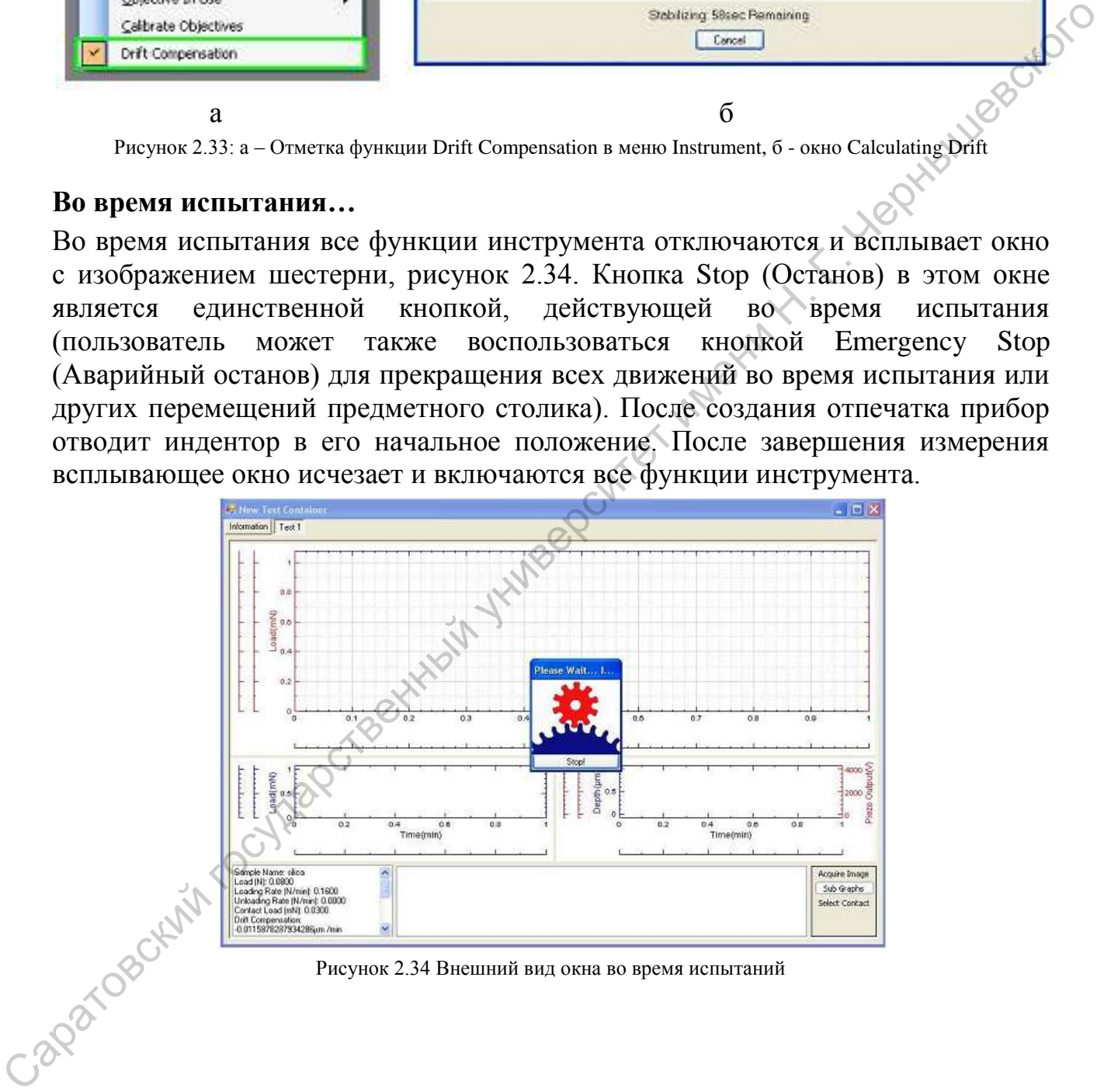

Рисунок 2.34 Внешний вид окна во время испытаний

#### **Получение изображений и анализ результатов**

Окно **Image Acquisition** *(Получение изображений)*: Для анализа результатов переместить образец под микроскоп. Нажмать кнопку Acquire image (Получить изображение), расположенную в нижнем правом углу графического окна, рисунок2.35. После этого откроется всплывающее окно Image Acquisition (Получение изображения). В этом окне присутствуют собственные кнопки координатной ручки для перемещения предметного столика, здесь можно сохранить нужные изображения отпечатков. Все полученные изображения сохраняются и помечаются в графическом окне испытания.

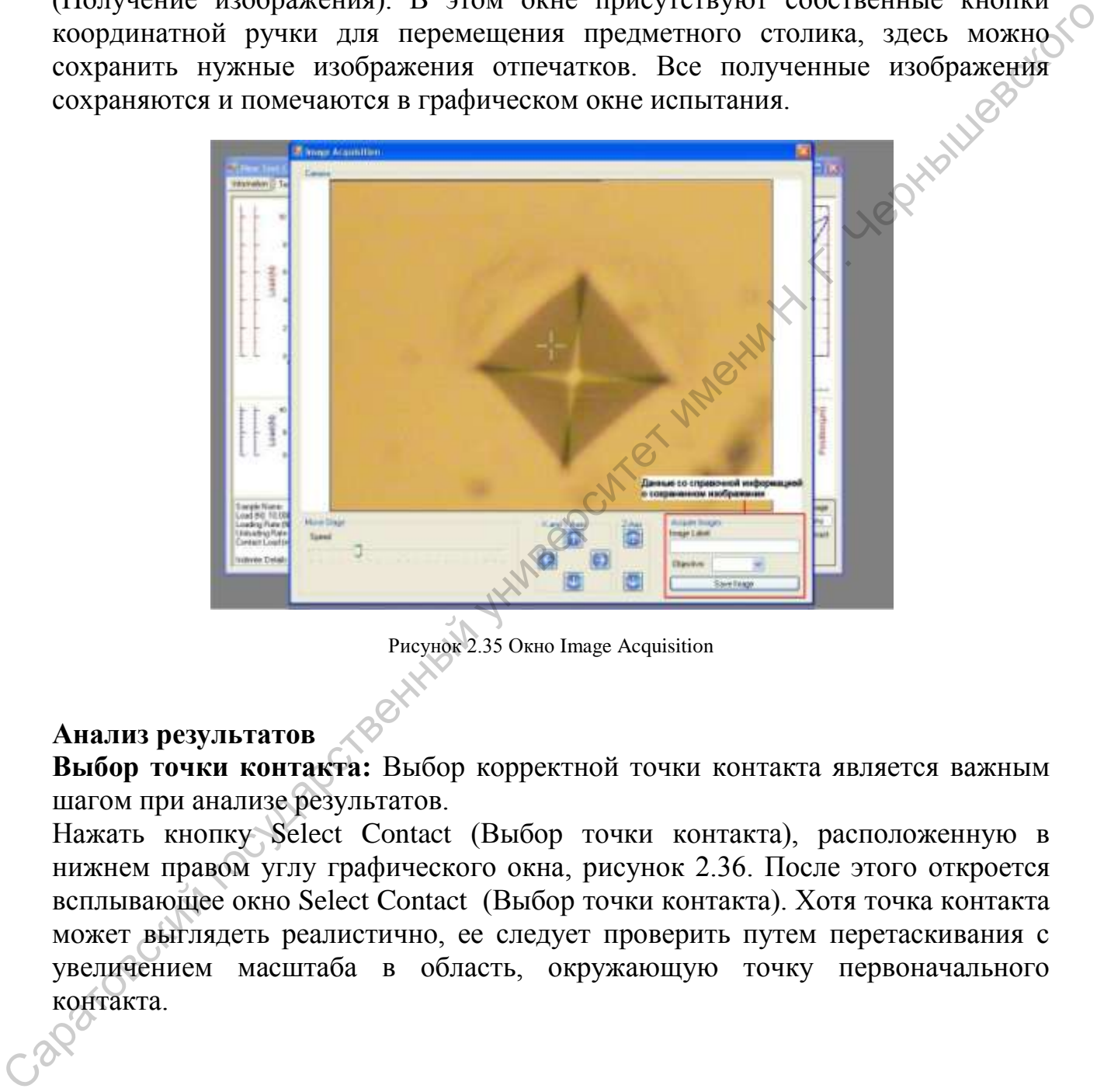

Рисунок 2.35 Окно Image Acquisition

#### **Анализ результатов**

**Выбор точки контакта:** Выбор корректной точки контакта является важным шагом при анализе результатов.

Нажать кнопку Select Contact (Выбор точки контакта), расположенную в нижнем правом углу графического окна, рисунок 2.36. После этого откроется всплывающее окно Select Contact (Выбор точки контакта). Хотя точка контакта может выглядеть реалистично, ее следует проверить путем перетаскивания с увеличением масштаба в область, окружающую точку первоначального контакта.

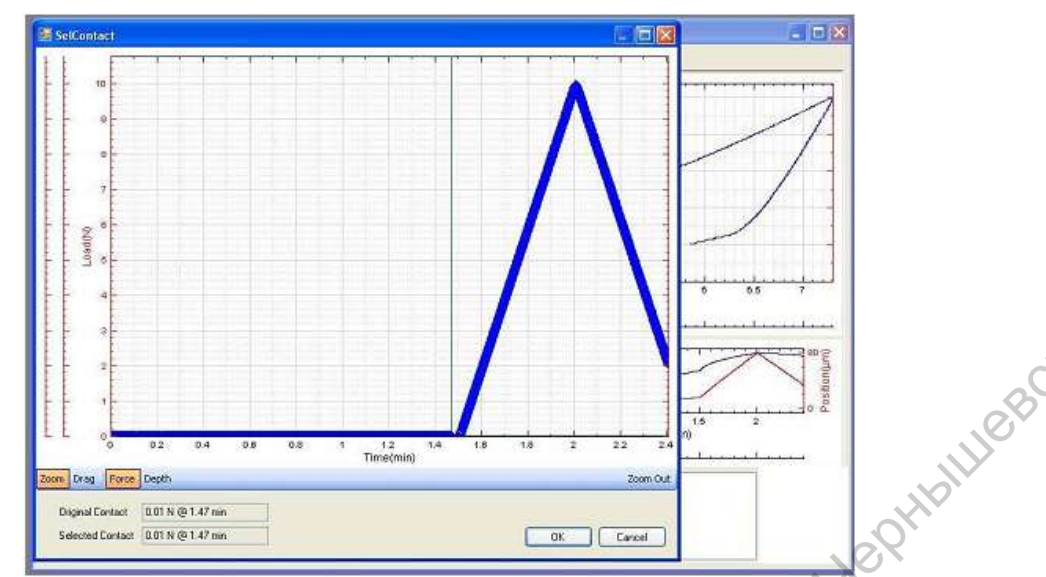

Рисунок 2.36 Окно Select Contact для выбора точки контакта

Точка контакта должна быть выбрана в начале участка графика в котором произошло касание индентора и начала возрастать нагрузка.

**Анализ твердости:** твердость следует анализировать после выбора точки контакта (Select Contact), затем необходимо открыть окно Hardness Analysis (Анализ твердости) из меню View (Вид), рисунок 2.37. В этом окне следует начать с выбора правильного индентора (в верхнем правом углу окна), а затем подобрать значение поля Percent (Процент), что необходимо для точного выбора корректных точек снятия напряжения. Необходимость увеличения или уменьшения значения поля Percent (Процент) определяется расположением *красной* кривой. *Красная* кривая должна быть сближена с *голубой* кривой снятия нагрузки настолько, насколько это возможно. Точки перекрытия *красной* и *голубой* кривых являются точками, которые будут использованы для анализа твердости. В процессе подгонки кривых значения твердости, указанные в левой части окна, будут изменяться соответствующим образом. CONSTRAIN THE CONSTRAINT CONSTRAINT CONSTRAINT CONSTRAINT CONSTRAINT CONSTRAINT CONSTRAINT CONSTRAINT CONSTRAINT CONSTRAINT CONSTRAINT CONSTRAINT CONSTRAINT CONSTRAINT CONSTRAINT CONSTRAINT CONSTRAINT CONSTRAINT CONSTRAI

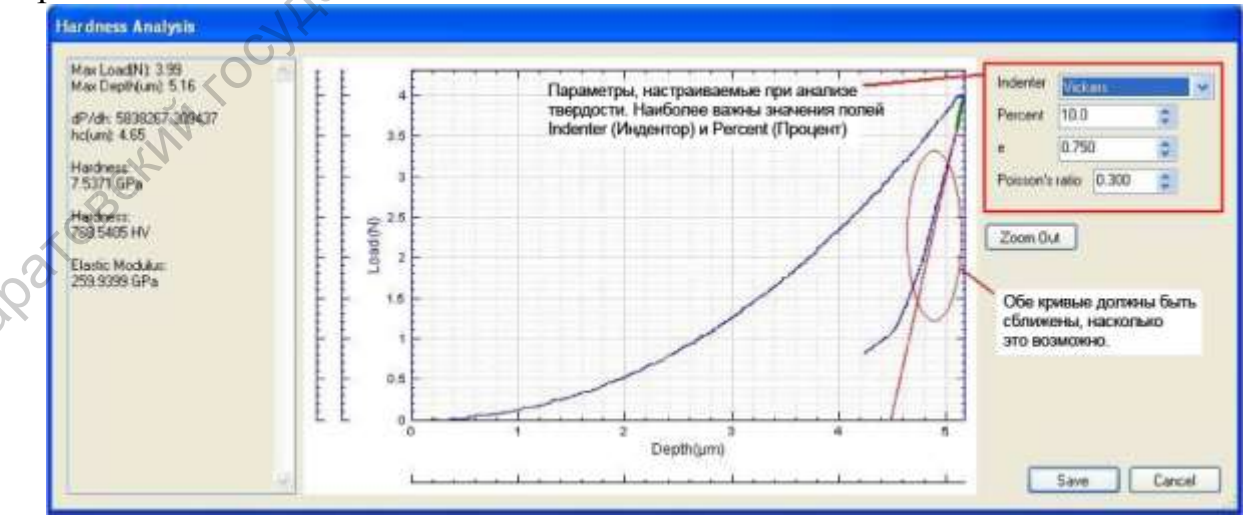

Риснок 2.37 Окно Hardness Analysis для оценки значения твердости образца.

После настройки значений необходимо нажать кнопку Save (Сохранить) для сохранения значений в графическом окне. На рисунке 2.38 обозначена позиция, где находятся цифровые данные проведенного измерения.

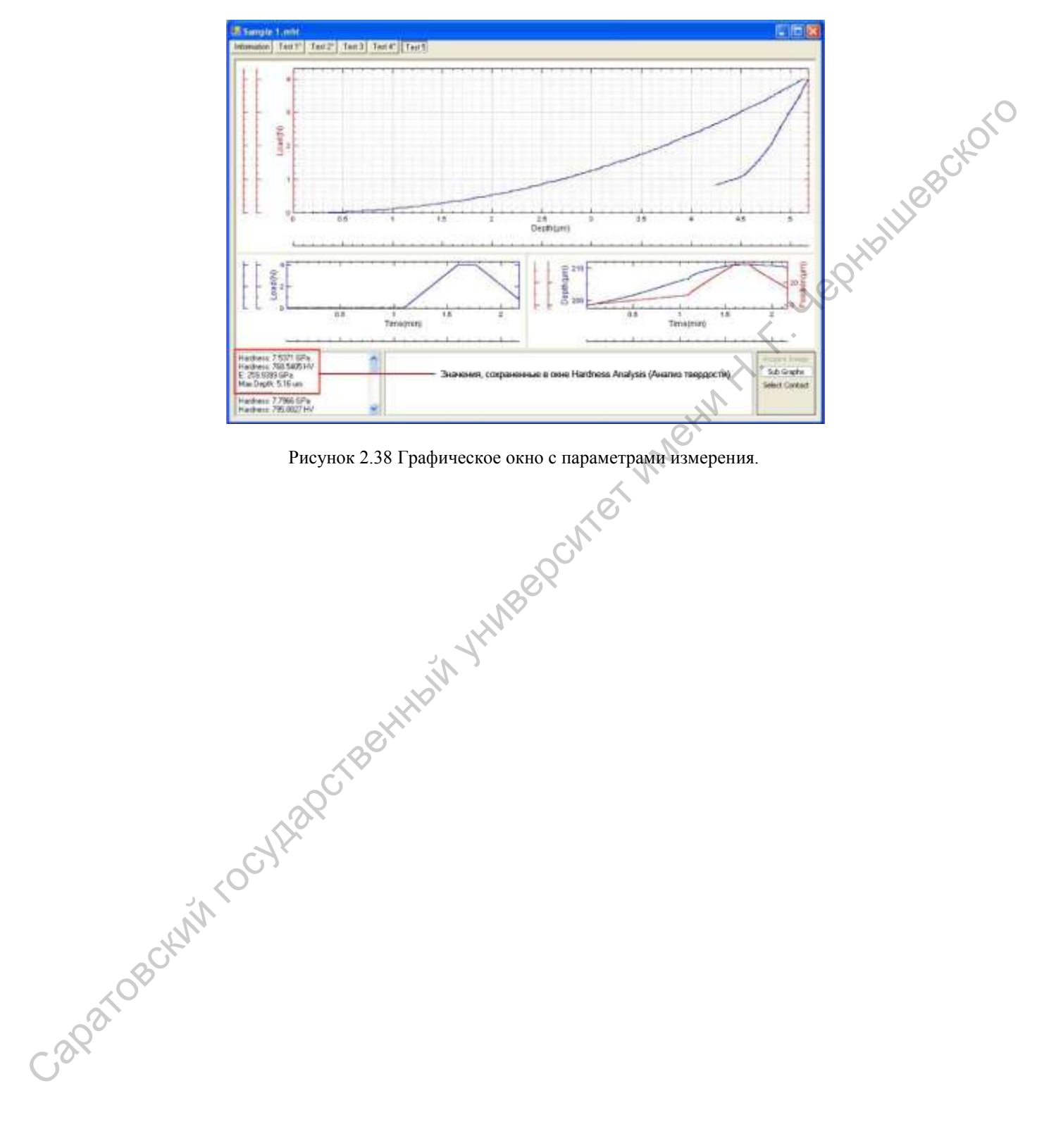

Рисунок 2.38 Графическое окно с параметрами измерения.

36

# **Глава 3. ЛАБОРАТОРНЫЙ ПРАКТИКУМ**

#### **Лабораторная работа №1**

Цель работы - исследование стабильности работы измерительного комплекса во времени.

Любой современный измерительный комплекс состоит из большого числа узлов, с обратной связью. Это усилители сигнала, датчики движения, тактовые двигатели, т.д. При совместном взаимодействии узлов, малое изменение рабочих параметров одного из них может привести к нарушению функционирования всего комплекса. Данные изменения могут быть вызваны тепловым дрейфом, изменением напряжением в сети или иными окружающими факторами. Таким образом, на повторяемость измеренных величин может оказывать сильное влияние стабильность измерительного комплекса.

В данной лабораторной работе предлагается провести исследования стабильности наноиндентора Nanovea.

#### **Ход работы:**

Для проведения исследования стабильности показаний твердости и упругости наноиндентора от времени необходимо провести не менее 50 измерений с одинаковыми параметрами силы нагрузки и скорости нагрузки. Измерения проводятся на однородном материале, параметры твердости и упругости которого не зависят от места приложения нагрузки. В качестве такого материала обычно применяют образцы изготовленные из плавленого кварца или сапфира. В данной работе будем применять стандартный калибровочный образец плавленого кварца под номером PW-0925-UV со следующими характеристиками: Любой современный имерительный комплекс состоит из больного)<br>исла узлов, с обратной связыо. Это усилители синана, датчики движении<br>тель, тал. При совместном взаимослействии уливов, умалоче синания синания ислуги, тал. Пр

- твердость 9±0,3 ГПа
- модуль Юнга 73±3Гпа

измеренный при параметрах:

- температура 25°С
- нагрузка 80мН
- скорость нагрузки 160мН/мин
- контактная нагрузка 0,03мН
- индентор Берковича с-0001596
- модуль Пуассона 0,17

Подготовка к измерениям и сами измерения выполнять в соответствии с главой 2 данной методической работы. Особое внимание стоит обратить на параграф «2.2 Настройка наноиндентора Nanovea», пункт 9 и 10, т.к. основной причиной ухода измеряемых значений твердости и модуля Юнга служит винт настройки зазора в обкладках конденсатора наномодуля. В процессе выполнения данной лабораторной работы зазор между обкладками конденсатора наномодуля

выставляется один раз в начале первого измерения и не подвергается дополнительной юстировке во время измерений, при условии, что наномодуль не перемещается по оси Z более 3-5мм.

Измерения твердости и модуля упругости проводятся при параметрах указанных выше для плавленого кварца. По результатам построить два графика: твердость от номера эксперимента, модуль эластичности от номера эксперимента. Методом наименьших квадратов производится аппроксимация графиков, строится доверительный интервал для измеренных параметров. По завершении необходимо сделать вывод о стабильности измерений на приборе.

#### **Лабораторная работа №2**

Цель работы - исследование зависимости твердости от скорости и максимальной величины нагрузки.

В главе 1 была выведено выражение зависимости твердости от глубины отпечатка (7):

(8)

где *H* – твердость, *Pmax* – максимальная нагрузка, *А* – площадь проекции отпечатка, *h* – глубина внедрения индентора, *S* – жесткость контакта, *ε* – постоянная индентора.

Как показывает опыт для большинства материалов, при наноиндентировании при изменении величины нагрузки, глубина проникновения индентора может изменяться нелинейно, вследствие чего, выявляется зависимость твердости материала от приложенной нагрузки. Такое явление можно объяснить рядом возможных причин. Наиболее часто встречается анизотропия свойств материала по глубине, т.е. поверхность материала может быть более твердой, сильно уплотненной, а во внутреннем объеме возможны различные пористые структуры или менее уплотненные слои. Также изменение твердости от нагрузки может быть объяснено с позиции жесткости всей системы, включая способ закрепления образца, т.е при плохом креплении одновременно с проникновением индентора в материал происходит перемещение образца относительно точки крепления. Следующая причина плавно вытекает из предыдущей, а именно, радиус закругления индентора принято считать нулевым, но на самом деле для различных типов инденторов он может составлять порядка 1мкм, что повышает площадь контакта, а следовательно увеличивает перемещение образца относительно точки крепления. Кроме того, при нагруженни индентора сначала будет происходить упругое деформирование поверхности образца и только при более высокой эксперименный интересной инменении кодарков происходительный интересной интересной интересной и для приборе.<br>
1-дабораториая работа №2<br>
Шель работы государственный интересний на приборе.<br>
Шель работы - исследование завис нагрузке, когда будет достигнут предел текучести для материала в контакте, начнется упруго-пластическая деформация. Для корректного измерения необходимо, чтобы размер закругления был намного меньше размера отпечатка. Жесткость контакта при этом остается не изменой. Таким образом, если пренебречь изменением величины h, то величина твердости будет зависеть обратно пропорционально максимальной нагрузке. Эту зависимость и нужно установить экспериментально.

С другой стороны, величина твердости должна зависить и от скорости нагружения, при большей скорости показатель твердости материала уменьшается. Это легко можно понять на примере скорости пули, пуля брошенная рукой не сможет пройти на такую же глубину, как пуля выпущенная из пистолета, следовательно, для пули твердость материала в которую она проникае будет в этих двух случаях разной.

#### **Ход работы:**

Для проведения исследования зависимости твердости от скорости и максимальной величины нагрузки необходимо провести серию измерений с различными параметрами силы нагрузки и скорости нагрузки. Измерения проводятся на однородном материале, параметры твердости и упругости которого не зависят от места приложения нагрузки, чтобы исключить фактор анизотропности материала. В качестве такого материала обычно применяют образцы изготовленные из плавленого кварца или сапфира. Необходимо также убедиться в прочности закрепления образца для исключения влияния способа закрепления на измеряемые параметры. В данной работе будем применять стандартный калибровочный образец плавленого кварца под номером PW-0925-UV со следующими характеристиками: установить женерностникогно и социалистический государственный государственный государственный государственный государственный государственный государственный государственный государственный индивидирования примененно, д

- твердость  $9\pm 0.3$  ГПа
- модуль Юнга 73±3Гпа

измеренный при параметрах:

- температура 25°С
- нагрузка 80мН
- скорость нагрузки 160мН/мин
- контактная нагрузка 0,03мН
- индентор Берковича с-0001596
- модуль Пуассона 0,17

Подготовка к измерениям и сами измерения выполнять в соответствии с главой 2 данной методической работы.

Измерения твердости и модуля упругости проводятся при параметрах указанных в таблице 1, неуказанные параметры остаются прежними для плавленого кварца. По завершении необходимо сделать вывод о зависимости твердости от силы нагрузки и скорости нагружения и объяснить причины такого поведения материала.

Таблица 1. Результаты измерений.

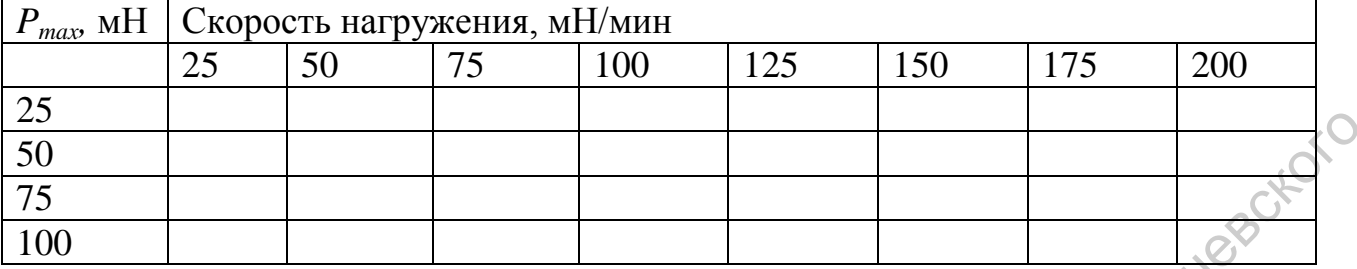

#### **Лабораторная работа №3**

Пабораторная работа №3<br>Цель работы - исследование влияния покрытия нитрида титана на твердость изделия.

Нитрид титана — соединение титана и азота состава TiNx (где x соотношение 0.58 к 1.00), представляет собой фазу внедрения с широкой областью гомогенности, кристаллы с кубической гранецентрированной решеткой, подобной NaCl, обладают высокой твердостью (Hµ=1994±137 кг/мм2) и термодинамической устойчивостью. Нитрид титана имеет плотность 5,44 г/см3. Температура плавления 3205 °C. Получают нитрид титана азотированием титана при 1200 °C или другими способами.

Применяется TiN как жаропрочный материал, в частности из него делают тигли для бескислородной плавки металлов. Нитрид титана используется для создания износостойких покрытий (в частности, для зубных протезов жѐлтого «под золото» цвета), используется в микроэлектронике в качестве диффузионного барьера совместно с медной металлизацией и др. Также нитрид титана применяется в качестве износостойкого и декоративного покрытия. Изделия, покрытые им, по внешнему виду не отличаются от золота и могут иметь различные оттенки, в зависимости от соотношения металла и азота в соединении. Нанесение нитрида титана производится в специальных камерах термодиффузионным методом. При высокой температуре титан и азот реагируют вблизи поверхности покрываемого изделия и диффундируют в саму структуру металла. Благодаря своим свойствам высокой износостойкости и высокой твердости TiN используют для покрытия режущей части различных инструментов, например сверл, фрез, резцов, ножей. Такое покрытие положительно сказывается на твердости режущей части повышая ее до 80 HRc со стандартных 63-69 HRc для быстрорежущей стали.  $\frac{29}{20}$ <br>  $\frac{20}{75}$ <br>  $\frac{1}{200}$ <br>  $\frac{1}{200}$ <br>

#### **Ход работы:**

Для проведения исследования влияния покрытия нитрида титана на твердость изделия необходимо провести серию измерений с одинаковыми параметрами силы нагрузки и скорости нагрузки. Измерения проводятся на пластинке кремния, на часть которой нанесено покрытие нитрида титана. Пластинка жестко приклеена на металлический брусок и фиксируется к предметному столику наноиндентора. Подготовка к измерениям и сами измерения выполнять в соответствии с главой 2 данной методической работы.

Измерения твердости и модуля упругости проводятся при следующих<br>истрах:<br>сила нагрузки 80мН<br>скорость нагружения 160мН/мин<br>контактная нагрузка 0.02.17 параметрах:

- сила нагрузки 80мН
- скорость нагружения 160мН/мин
- контактная нагрузка 0,03мН

Необходимо провести как минимум по 15 измерений на поверхности чистого кремния и на поверхности с напылением нитрида титана. Все измерении занести в таблицу 2. По завершении необходимо сделать вывод о влияния покрытия нитрида титана на твердость и модуль упругости кремниевой подложки, вычислить средние значения этих параметров с доверительным интервалом. Саратовский государственный университет имени <sup>Н</sup>. <sup>Г</sup>. Чернышевского

Таблица 2. Результаты измерений.

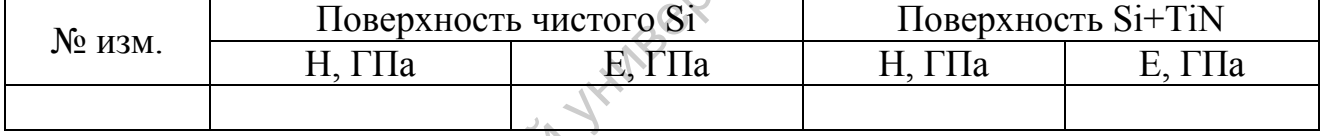

41

# **КОНТРОЛЬНЫЕ ВОПРОСЫ**

- 1. Понятие твердости, единицы измерения.
- 2. Методы определения твердости.
- 3. Понятия упругой и пластической деформации.
- 4. Какие требования предъявляются к поверхности исследуемого образца?
- 5. Принцип работы наноиндентора Nanovea.
- 6. Возможные причины погрешности измерения на приборе Nanovea.
- 7. Какие инденторы применяются при исследовании на наноинденторе Nanovea?
- 8. Преимущества и недостатки прибора наноиндентора Nanovea по отношению к другим испытательным машинам на твердость.
- 9. Как зависит твердость от нагрузки на индентор и скорости нагружения? Саратовский государственный университет имени <sup>Н</sup>. <sup>Г</sup>. Чернышевского

10.Объясните участки и оси на графике нагрузки-разгрузки индентора.

## **ЛИТЕРАТУРА**

- 1) Дуб С.Н., Новиков Н.В. Испытание твердых тел на нанотвердость//Сверхтвердые материалы. – 2004. - №6. – С. 16-33
- 2) ГОСТ 9012-59 Металлы. Метод измерения твердости по Бринеллю
- 3) ГОСТ 9450-76 Измерение микротвердости вдавливанием алмазных наконечников
- 4) Измерение нанотвердости. Руководство пользователя. Nanovea
- 5) К.В. Гоголинский, В.Н. Решетов, А.С. Усеинов Измерение твердости в субмикро- и нанометровом диапазонах линейных размеров // Мир измерений. – 8/2010. - С. 41- 47 наконечников<br>
5) К.В. Гоголинский, В.Н. Решегов, А.С. Усенков Измерение твердости<sup>2</sup>в<br>
субликро- и нанометромом диапазонах линейных размеров (Мир<br>
измерений. – 8/2010. - С. 41- 47<br>
6) Самсонов Г. В. Нитриды. //Наукова дум
	- 6) Самсонов Г. В. Нитриды. //Наукова думка, 1969. С. 133-158. 380 с.